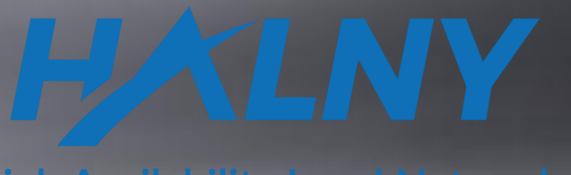

**High Availability Local Networks** 

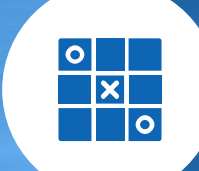

and communications of the state of the

# HALNy NETWORKS ONT HALNY HGU WEB Configuration

## List of items

I. Interoperability (IOP)

II. WAN concept

#### III. Supported Service Scenario

1. ONT Configuration (Bridge Mode – only INTERNET: 1-4/WIFI)

2. ONT Configuration (Bridge Mode - INTERNET: 1-4/WIFI, VOIP interface)

3. ONT Configuration (Bridge Mode – INTERNET: 1-2/WIFI, IPTV: 3-4, VOIP interface)

4. ONT Configuration (Router Mode – only INTERNET: 1-4/WIFI)

5. ONT Configuration (Router Mode – INTERNET: 1-4/WIFI, VOIP interface)

6. ONT Configuration (Router Mode – INTERNET: 1-2/WIFI, IPTV: 3-4, VOIP interface)

7. ONT Configuration (Router Mode – Rate-Limit)

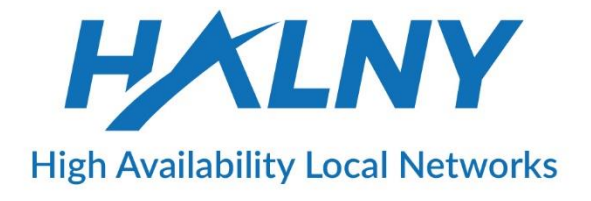

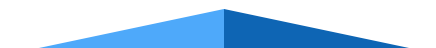

## I. Interoperability (IOP)

**IOP with different OLT vendors:**

- HUAWEI
- DASAN
- ZTE
- CISCO (ALTICE Labs)
- ZHONE
- ALU / NOKIA
- RAISECOM
- ZYXEL

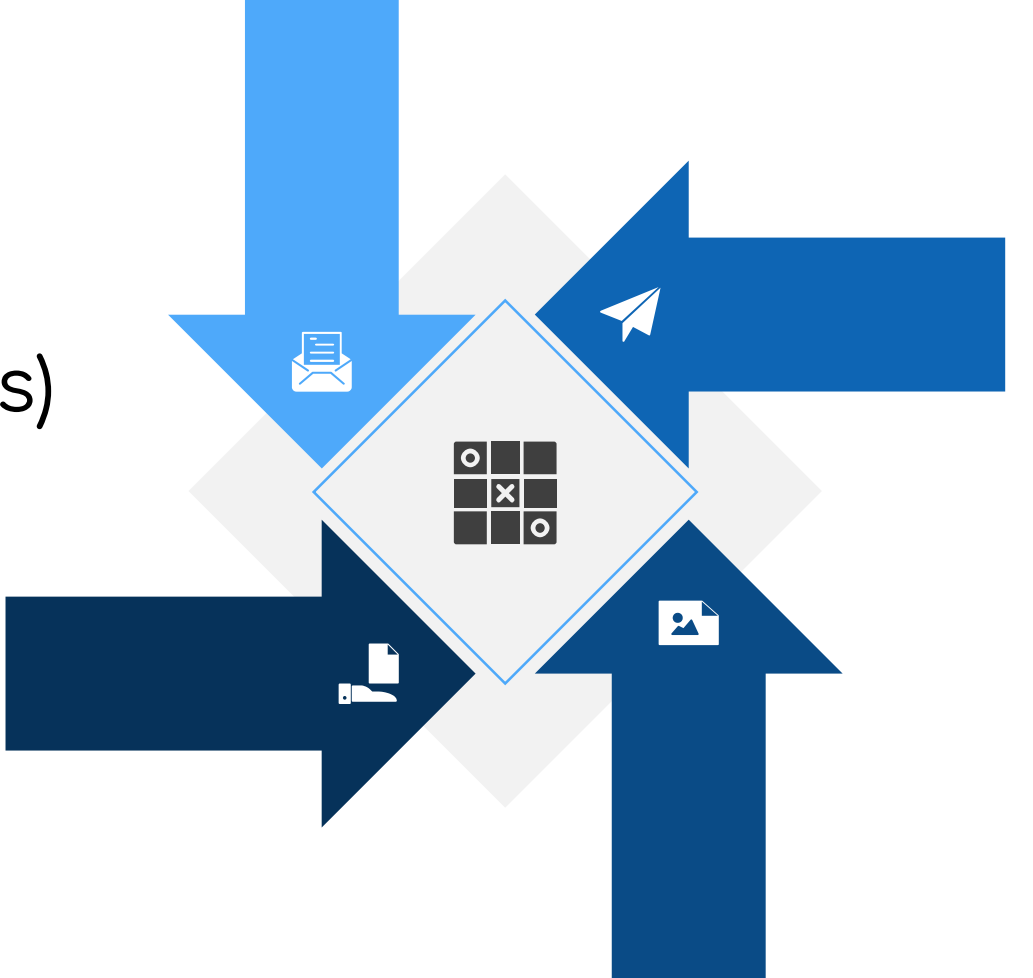

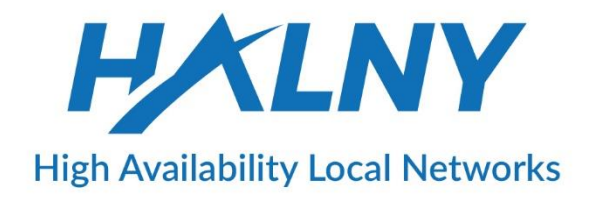

# II. WAN Concept

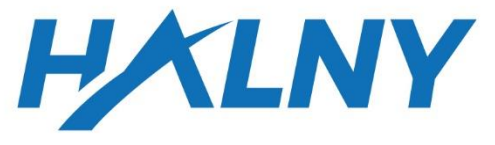

**High Availability Local Networks** 

ONT should support minimum up to 6 WAN interfaces:

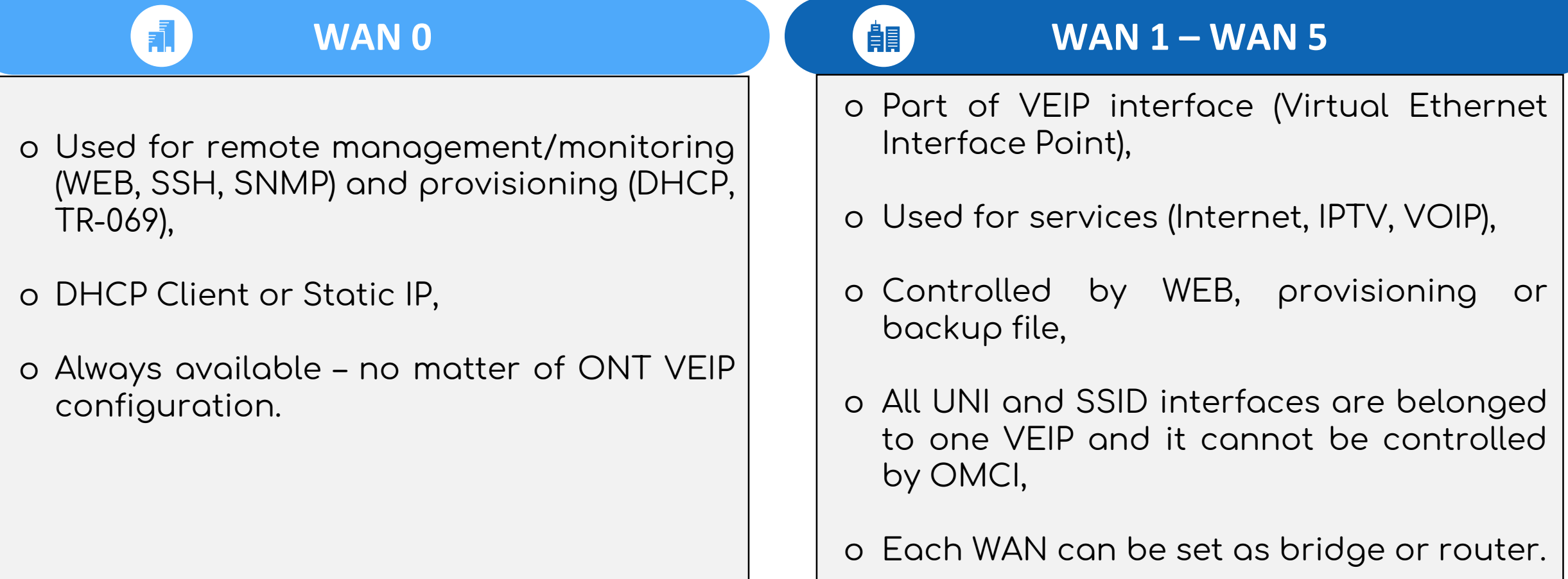

## II. WAN Concept

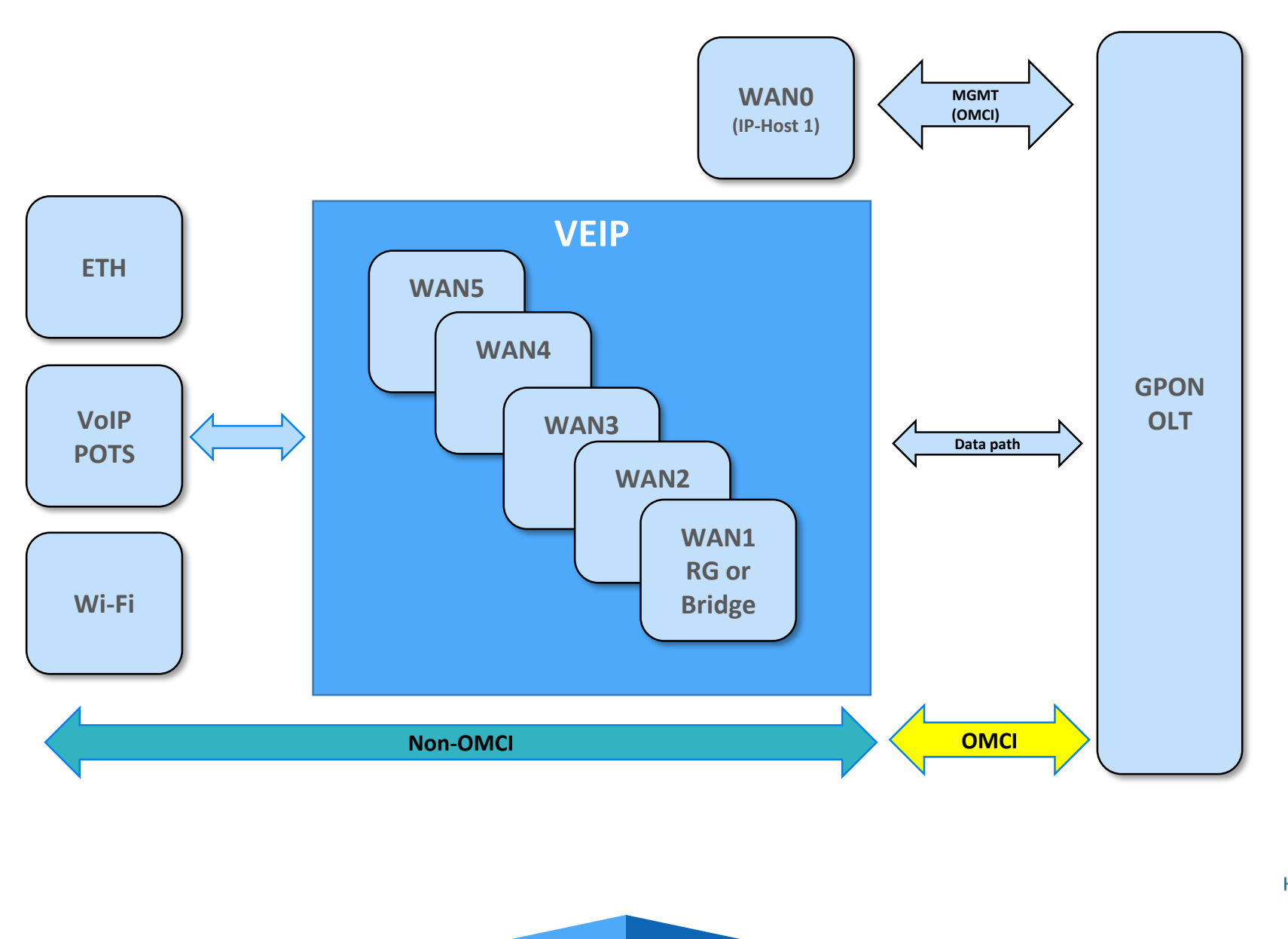

## III. SUPPORTED SERVICE SCENARIO

ONT Web Access

- 1. ONT Configuration (Bridge Mode only INTERNET: 1-4/WIFI)
- 2. ONT Configuration (Bridge Mode INTERNET: 1-4/WIFI, VOIP interface)
- 3. ONT Configuration (Bridge Mode INTERNET: 1-2/WIFI, IPTV: 3-4, VOIP interface)
- 4. ONT Configuration (Router Mode only INTERNET: 1-4/WIFI)
- 5. ONT Configuration (Router Mode INTERNET: 1-4/WIFI, VOIP interface)
- 6. ONT Configuration (Router Mode INTERNET: 1-2/WIFI, IPTV: 3-4, VOIP interface)
- 7. ONT Configuration (Router Mode Rate-Limit)

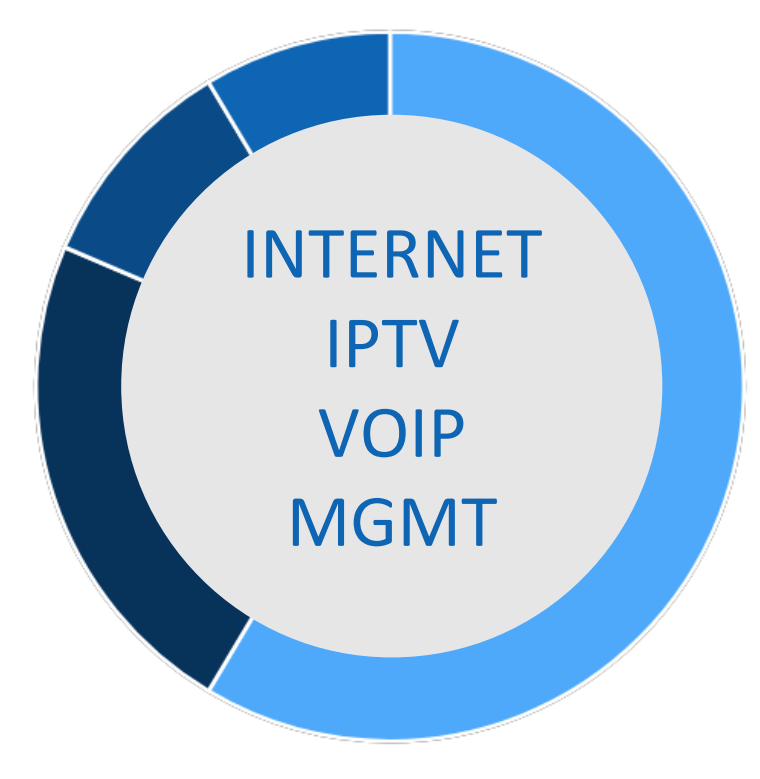

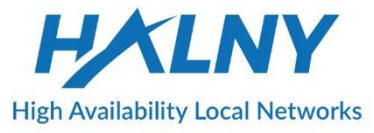

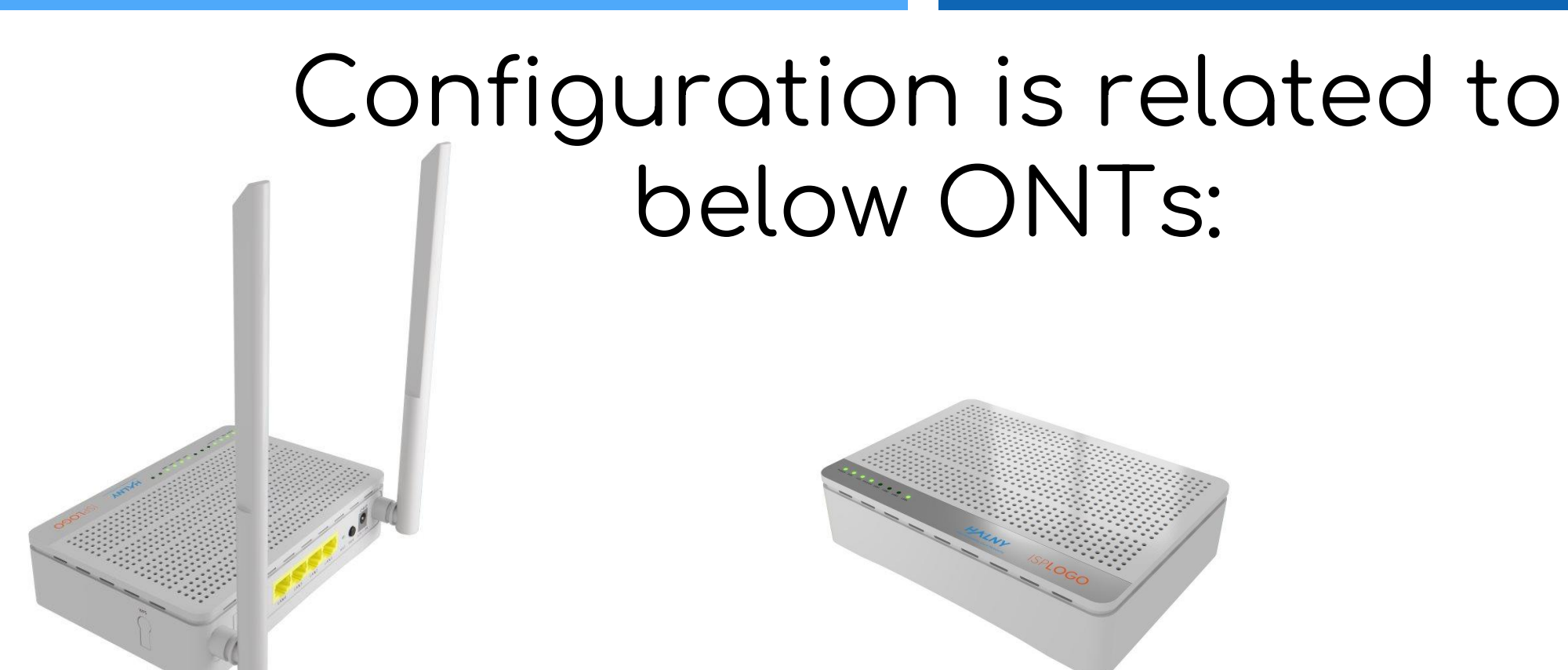

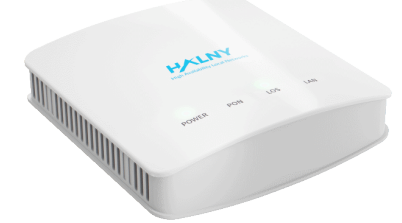

HL-4GMV 4GE 2POTS IEEE 802.11b/g/n/ac GPON Uplink

HL-4G (HGU) 4GE GPON Uplink HL-1GE (HGU) 1GE GPON Uplink

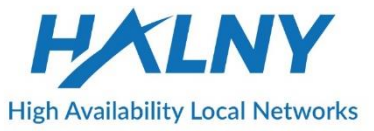

## ONT Web Access

#### **Web Access via Network Connection**

You can access the device's Web GUI interface remotely in the same network. You should know the device's IP address for web access.

You can check IP address from OLT side - configured on ONT IP-HOST-1 SWITCH(config-gpon-olt[1])# show onu ip-host 1

OLT : 1, ONU : 1, Host : 1(0x0000)

--------------------------------------------

--------------------------------------------

IP Option : DHCP MAC Address : e0:5a:9f:6x:xx:xx Current IP : 10.10.10.2 Current Mask : 255.255.255.0 Current Gateway : 10.10.10.254 Current Primary DNS : Current Secondary DNS : Domain name : Host name :

- 1. Connect your PC to the network accessible to the device.
- 2. Open a web browser, and enter http://IP\_ADDRESS in a URL field, and then press Enter.
- Type LOGIN/PASSWORD in each field, and log into the system by clicking OK.

Initial page is displayed. Default logins and passwords are:

Access from IP-HOST-1/LAN:

- Admin account: admin / AdmiN\*123
- User account: useradmin / useradmin123

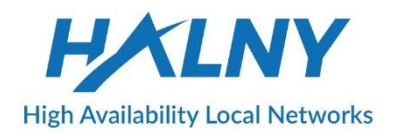

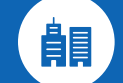

- o WAN1 Bridge mode
- o VLAN configuration on WAN0
- o LAN1-LAN4, SSID1\_2.4G, SSID1\_5G assigned to WAN1 (access ports)

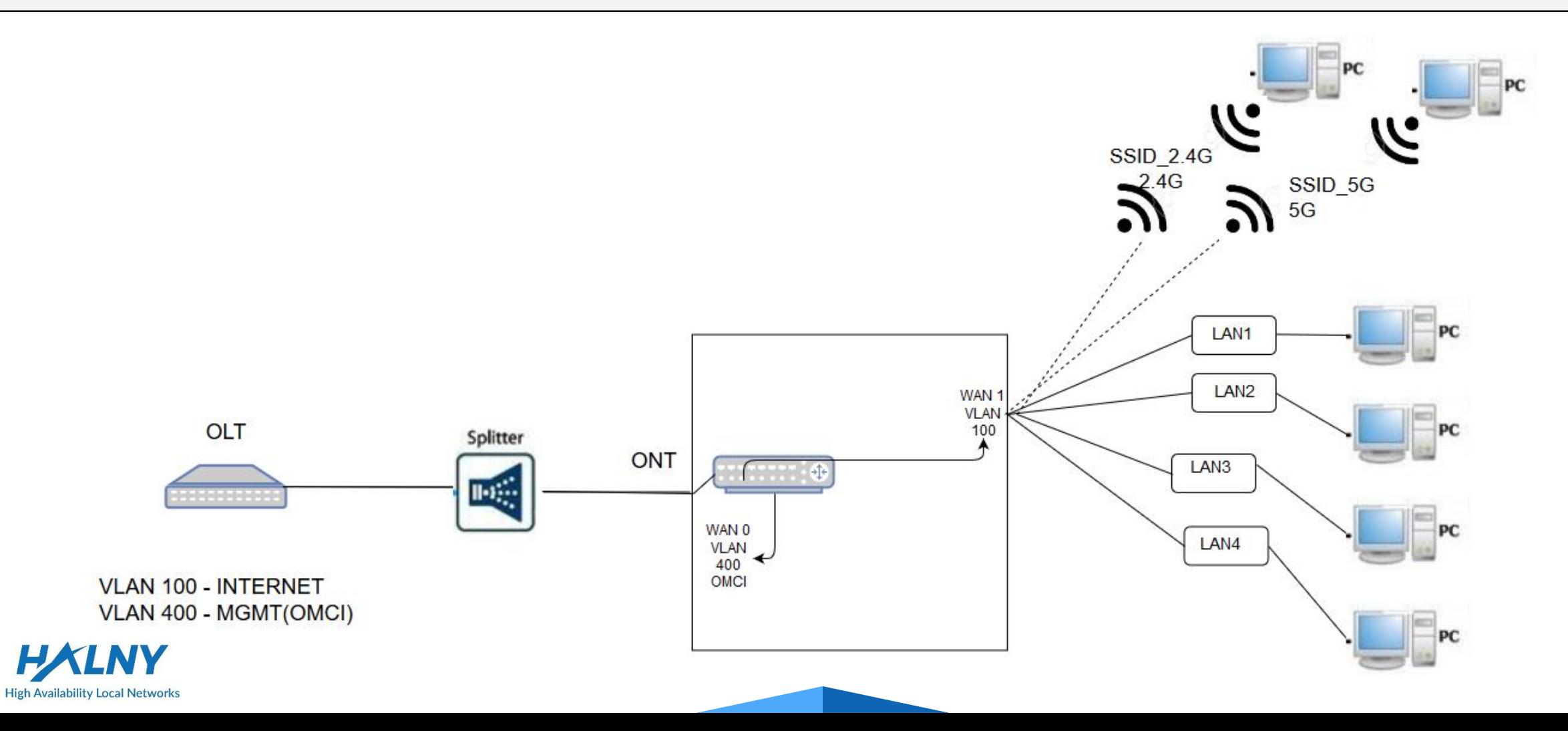

#### **1.** Bridge Mode – only INTERNET: 1-4/WIFI

- 1. Create WAN Interface for INTERNET:
	- 1. Go Interface Setup -> Internet
	- 2. Choose Wan
	- 3. Enable WAN interface
	- 4. Select IP Version: IPv4
	- 5. Choose ISP : Bridge Mode
	- 6. Choose 802.1q: Tag and Set VLAN-ID
	- 7. Save settings

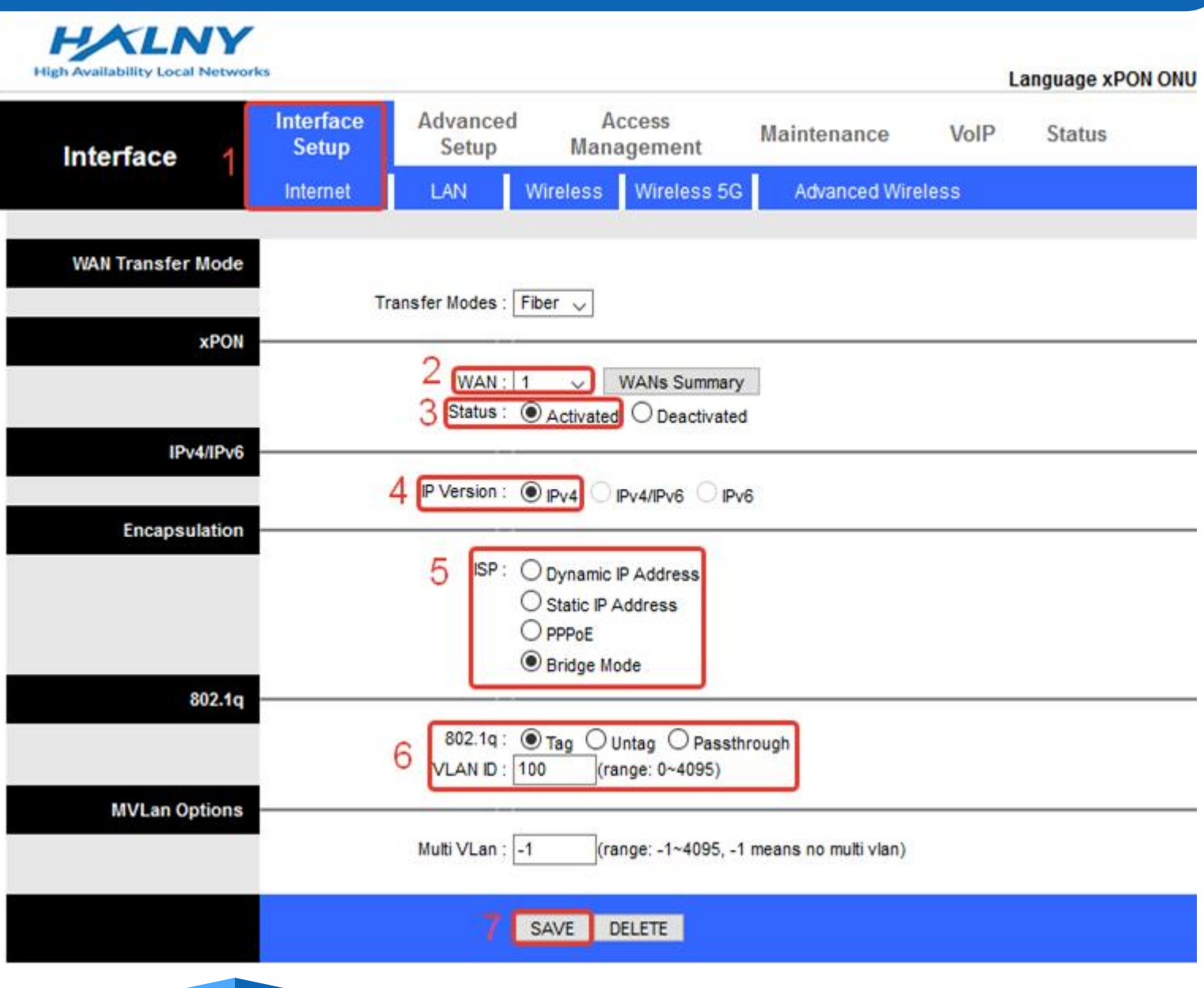

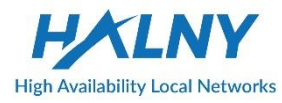

- 1. Go Advanced Setup
- 2. Go Port Binding
- 3. Enable Port Binding
- 4. Select index 0 for Internet
- 5. Set mapping for Internet ports:
- 6. Save settings

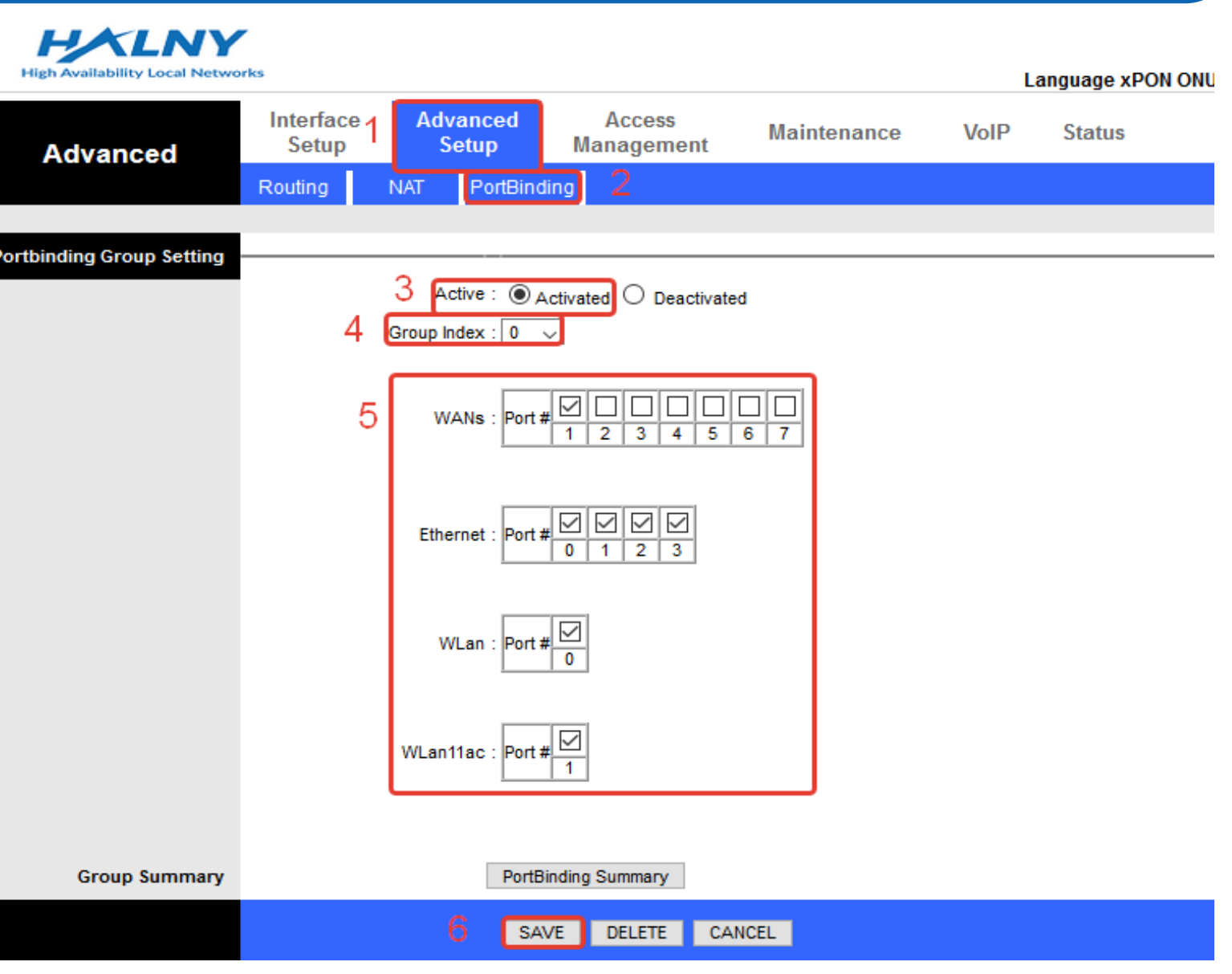

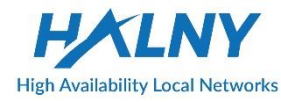

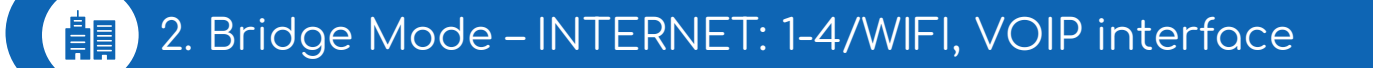

o **WAN1 – VLAN 100 – INTERNET Bridge mode**

- **LAN1 - LAN4, SSID1\_2.4G, SSID1\_5G assigned to WAN1 (access ports)**
- o **WAN2 – VLAN 300 – IP Interface (Static IP / DHCP Client / PPPoE Client)**
	- **POTS1, POTS2 assigned to WAN2**

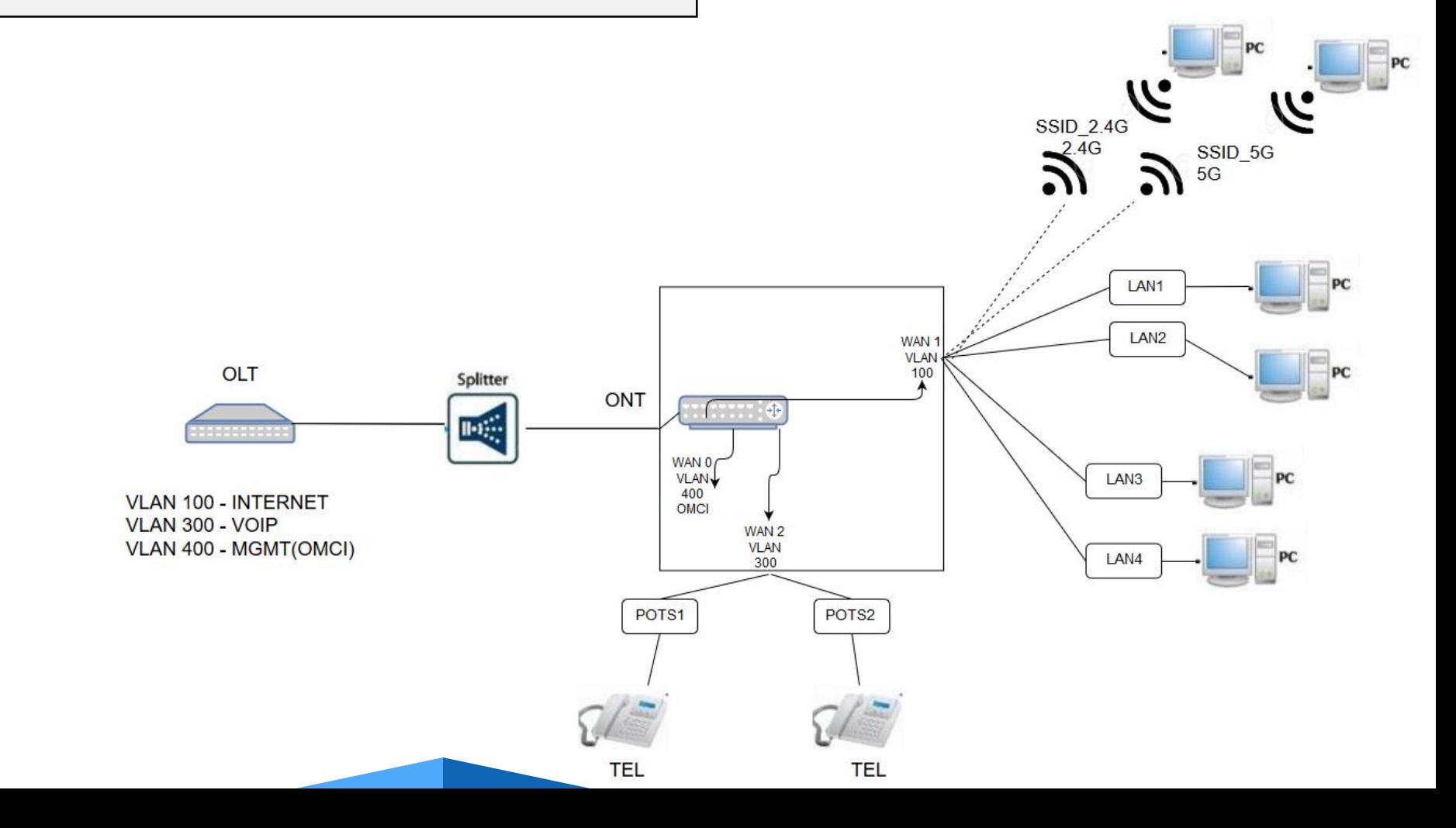

#### **1.** 2. Bridge Mode – INTERNET: 1-4/WIFI, VOIP interface

- 1. Create WAN Interface for INTERNET the same as in topic: Bridge Mode – only INTERNET: 1-4/WIFI
	- 2. Create second WAN interface for VOIP:
		- 1. Go Interface Setup -> Internet
		- 2. Choose Wan
		- 3. Enable WAN interface
		- 4. Select IP Version: IPv4
		- 5. Choose ISP: Dynamic IP Address
		- 6. Choose 802.1q: Tag and Set VLAN-ID
		- 7. Save settings

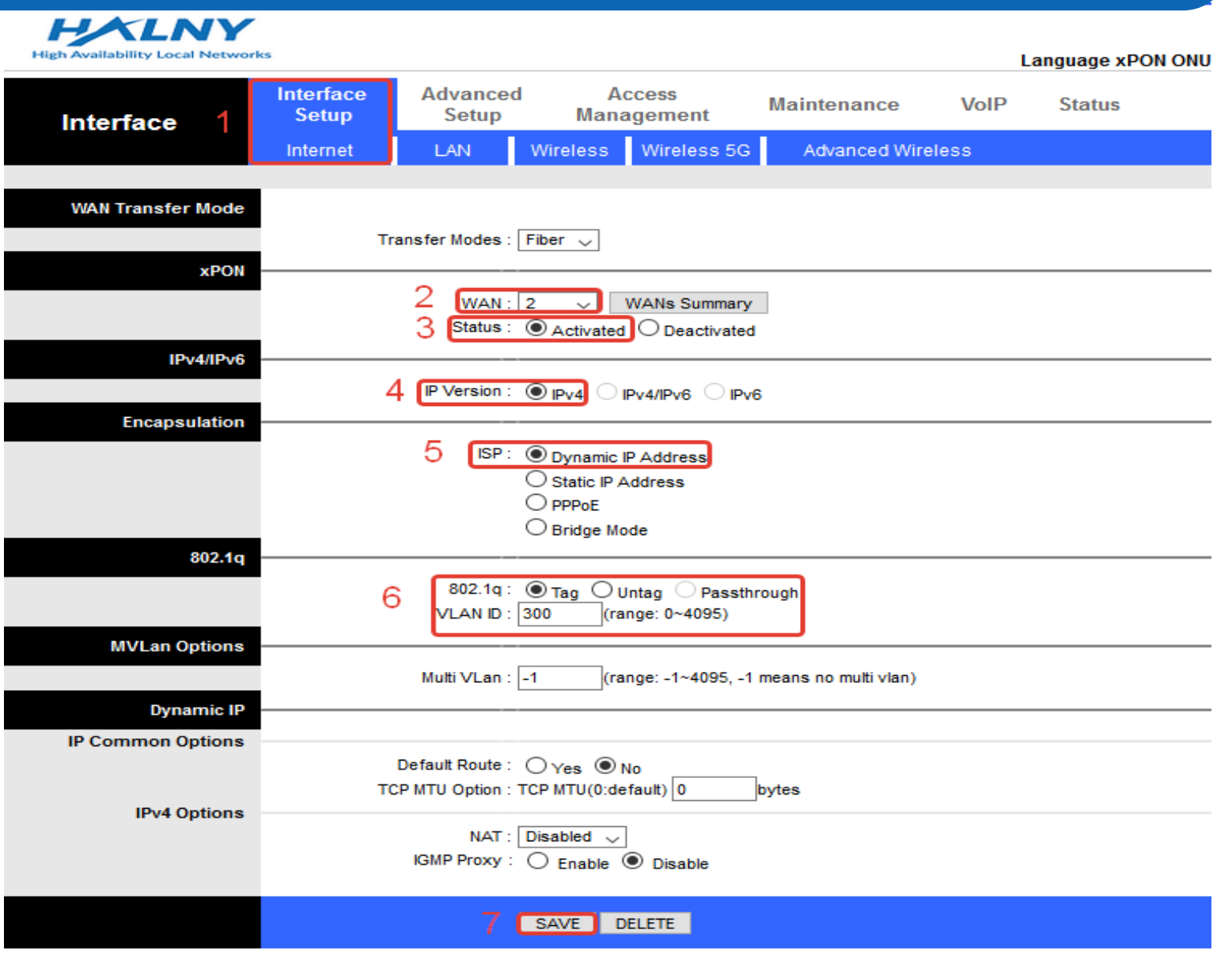

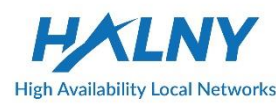

- 3. Basic VOIP configuration:
	- 1. Go VoIP -> Basic
	- 2. Choose Protocol: SIP
	- 3. Bind WAN interface name
	- 4. Set SIP server addresses and destination port
	- 5. Enable port
	- 6. Refresh page to check Register Status
	- 7. Set authentication name, password for VOIP account
	- 8. Save settings

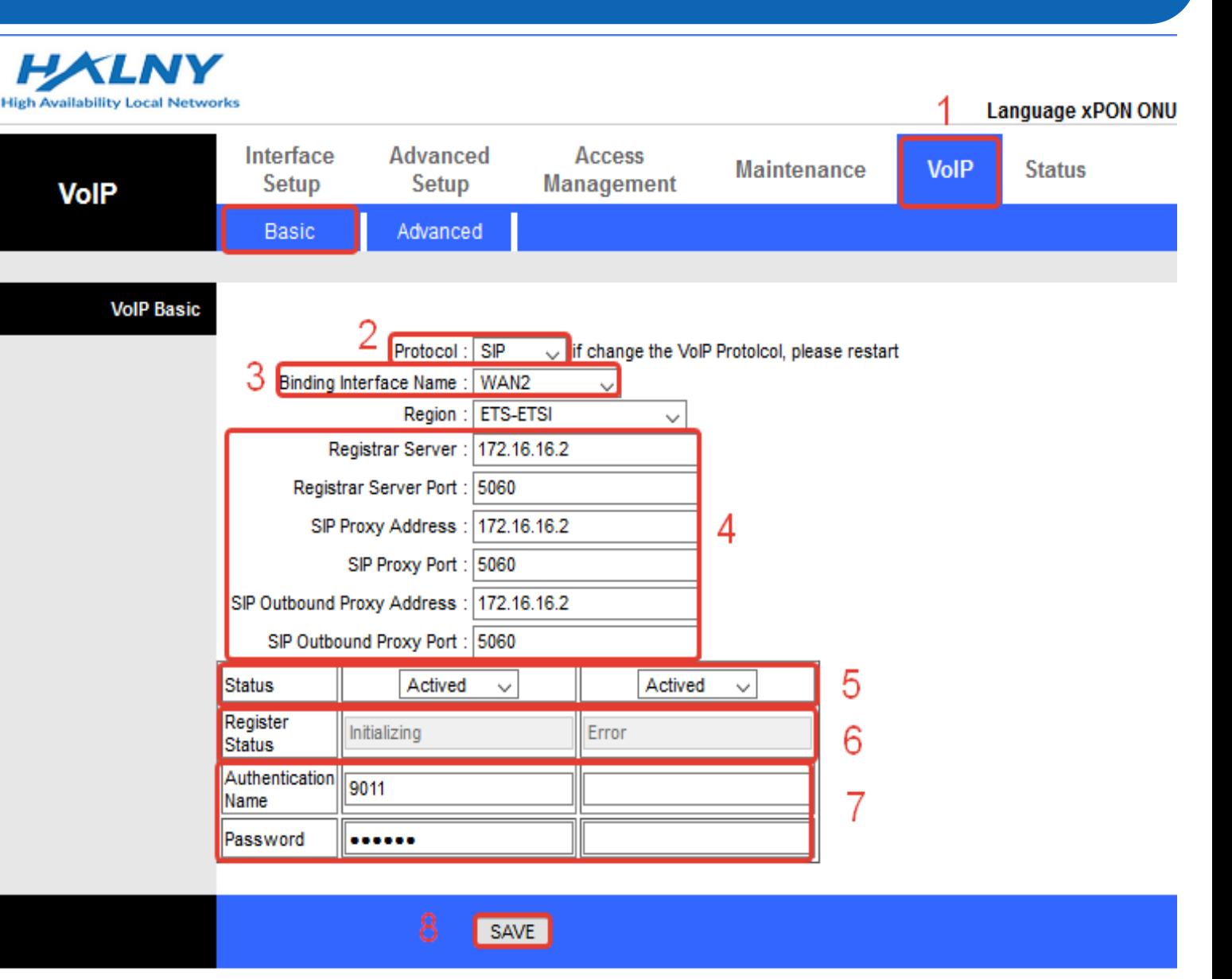

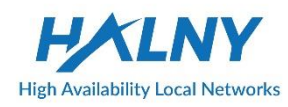

#### <mark>‡</mark>■ 3. Bridge Mode – INTERNET: 1-2/WIFI, IPTV: 3-4, VOIP interface

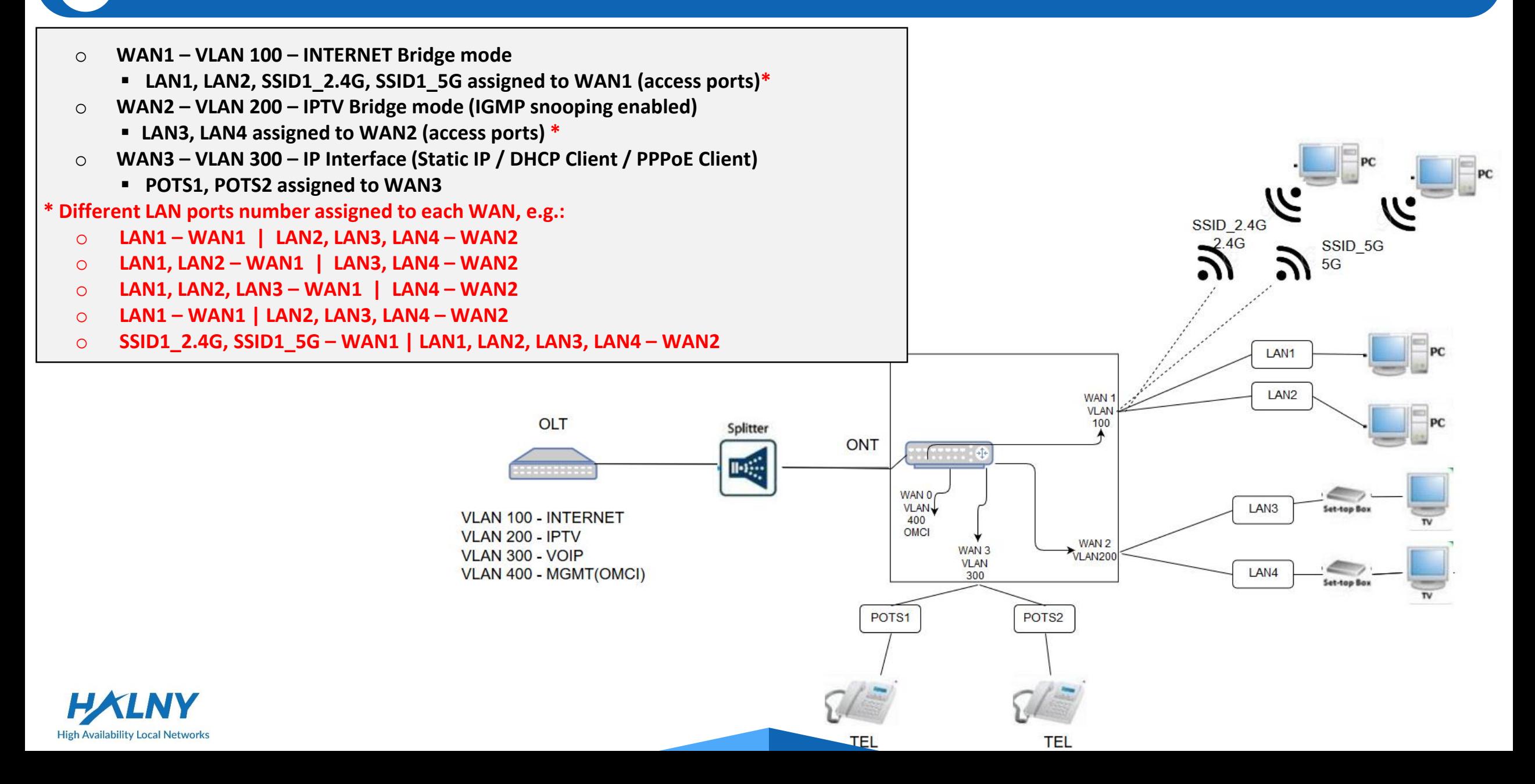

- 1. Create WAN Interface for INTERNET the same as in topic: Bridge Mode – only INTERNET: 1-4/WIFI
- 2. Create WAN Interface for VoIP the same as in topic: Bridge Mode - INTERNET: 1-4/WIFI, VOIP interface
- 3. Create WAN Interface for IPTV:
	- 1. Go Interface Setup -> Internet
	- 2. Choose Wan
	- 3. Enable WAN interface
	- 4. Select IP Version: IPv4
	- 5. Choose ISP: Bridge Mode
	- 6. Choose 802.1q: Tag and Set VLAN-ID
	- 7. Save settings

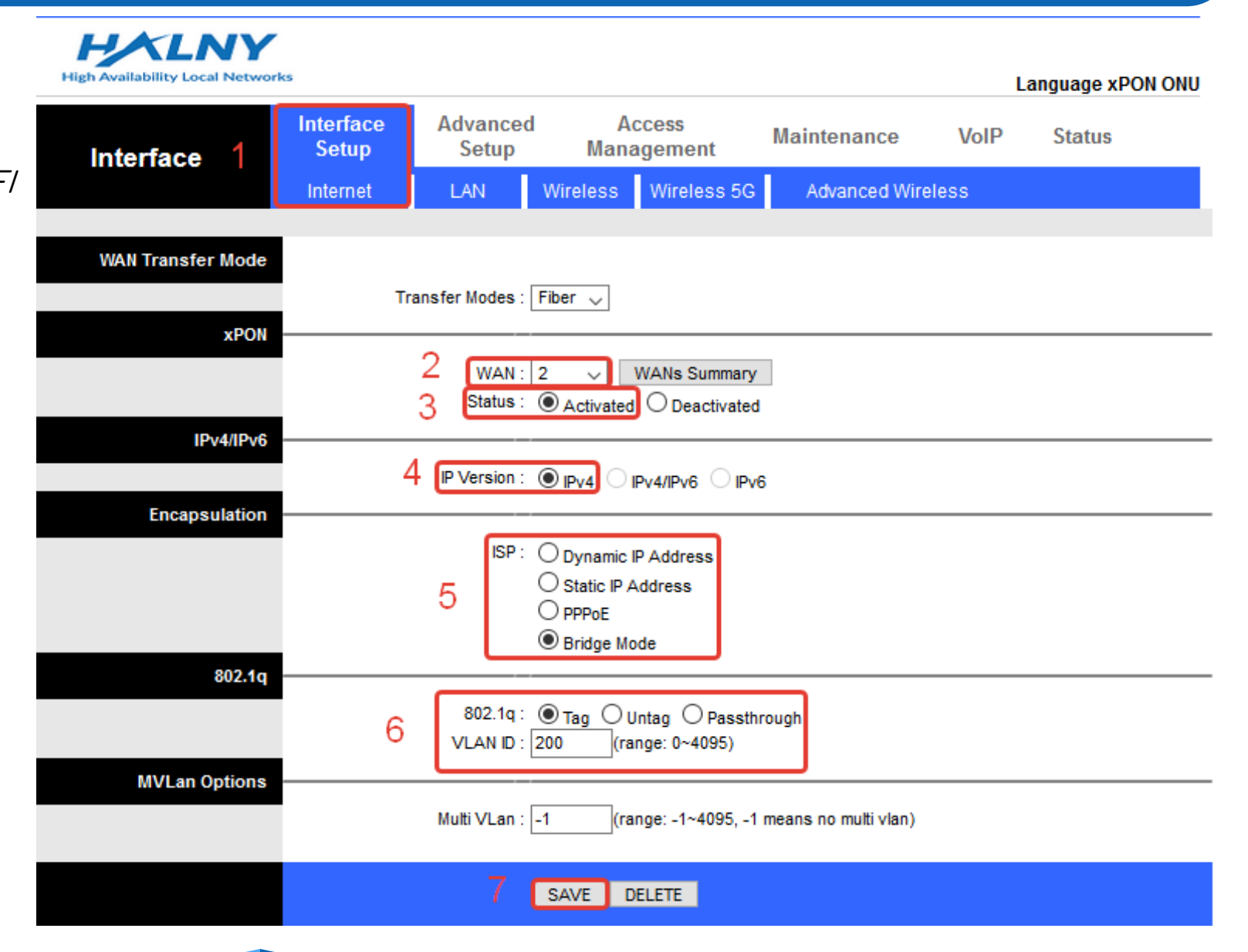

#### **1.** 3. Bridge Mode – INTERNET: 1-2/WIFI, IPTV: 3-4, VOIP interface

- 1. Go Advanced Setup -> Port Binding
- 2. Enable Port Binding
- 3. Select index 0 for Internet
- 4. Set mapping for Internet ports:
	- Mark 1-2 ethernet, Wlan and Wlan11ac to WAN 1

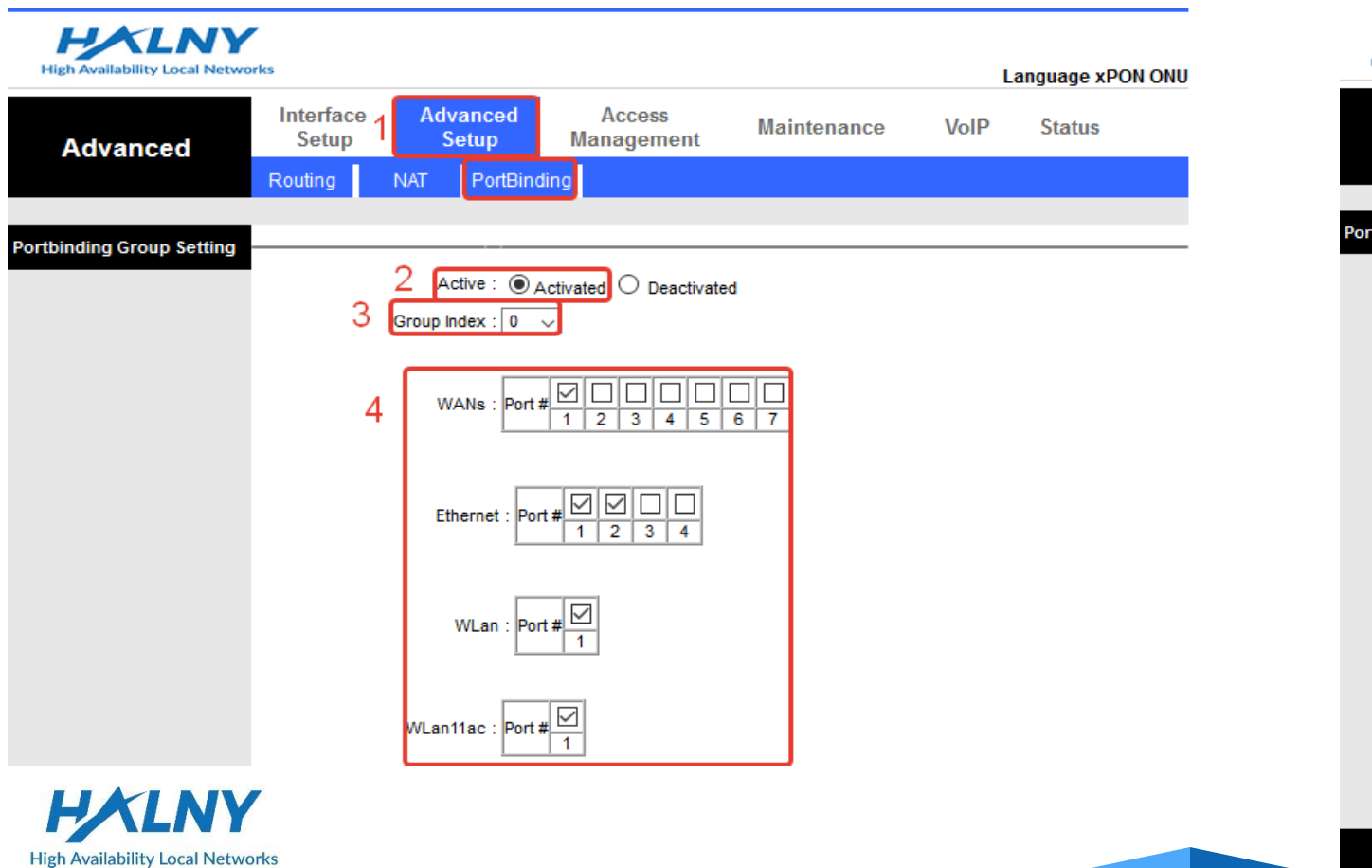

- 5. Select index 1 for IPTV
- 6. Set mapping for Internet ports:
	- Mark 3-4 ethernet to WAN 2
- 7. Save settings

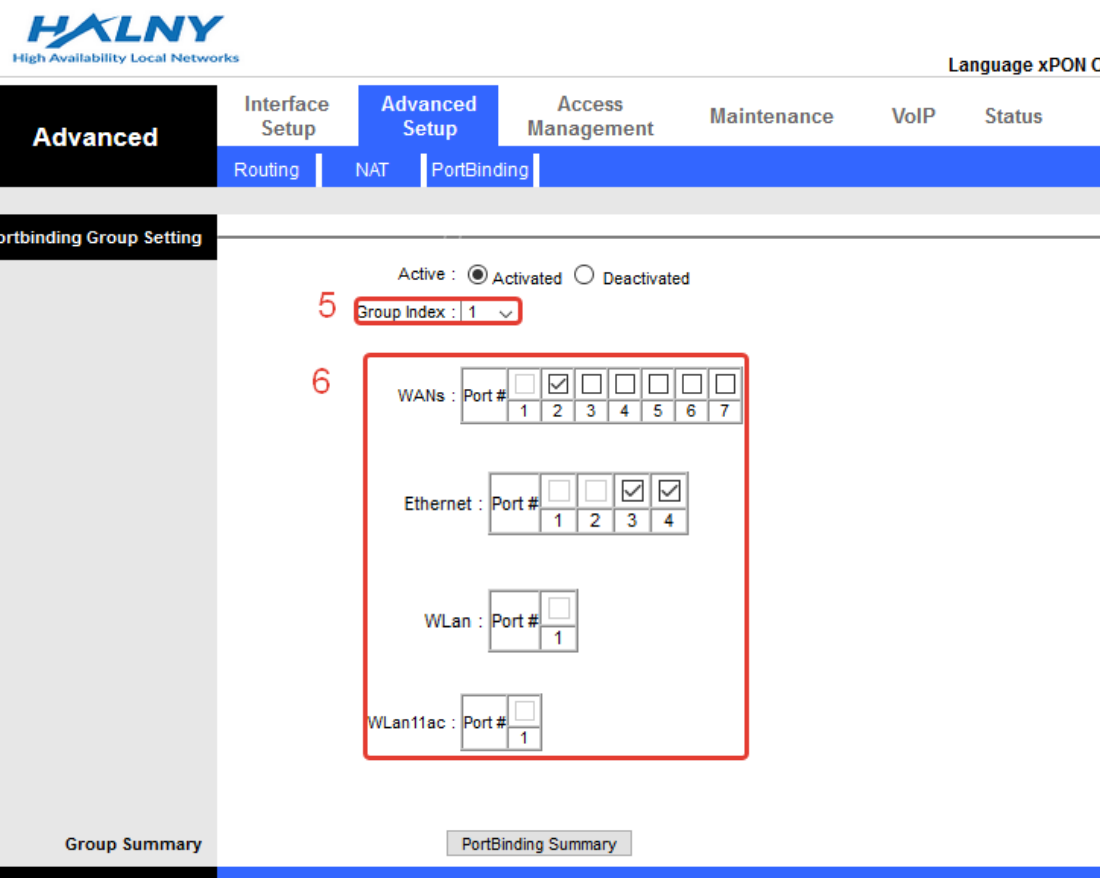

SAVE DELETE CANCEL

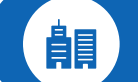

#### **1.** 4. Router Mode – only INTERNET: 1-4/WIFI

- o **WAN1 – Router Mode - IP Interface (Static IP / DHCP Client / PPPoE Client)**
	- **NAT enabled**
- o **VLAN configuration on WAN1**
- o **LAN1-LAN4, SSID1\_2.4G, SSID1\_5G assigned to WAN1 (access ports)**

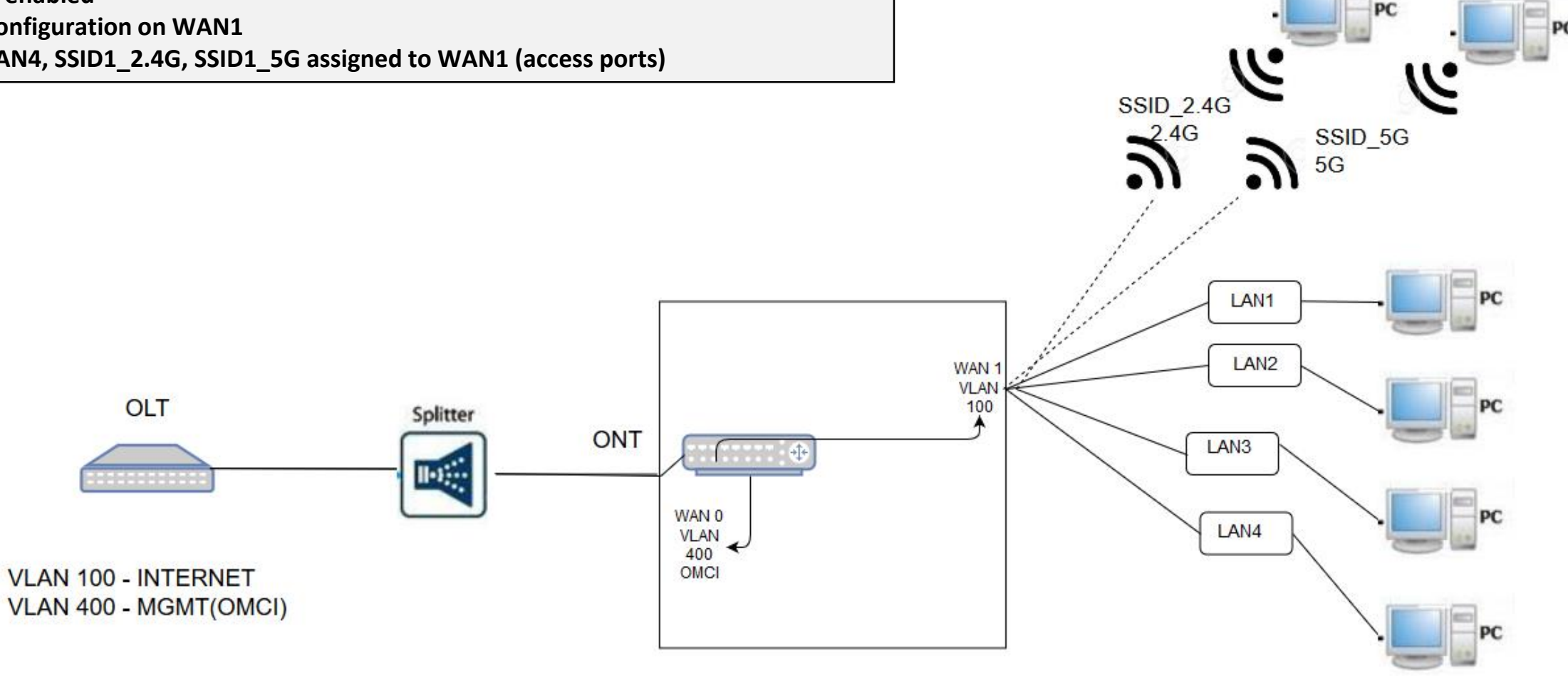

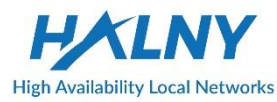

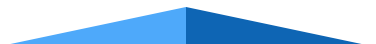

- 1. Create WAN Interface for INTERNET:
	- 1. Go Interface Setup -> Internet
	- 2. Choose Wan
	- 3. Enable WAN interface
	- 4. Select IP Version: IPv4
	- 5. Choose ISP: Dynamic IP Address
	- 6. Choose 802.1q: Tag and Set VLAN-ID
	- 7. Enable Default Route on interface
	- 8. Enable NAT

**High Availability Local Networks** 

9. Save settings

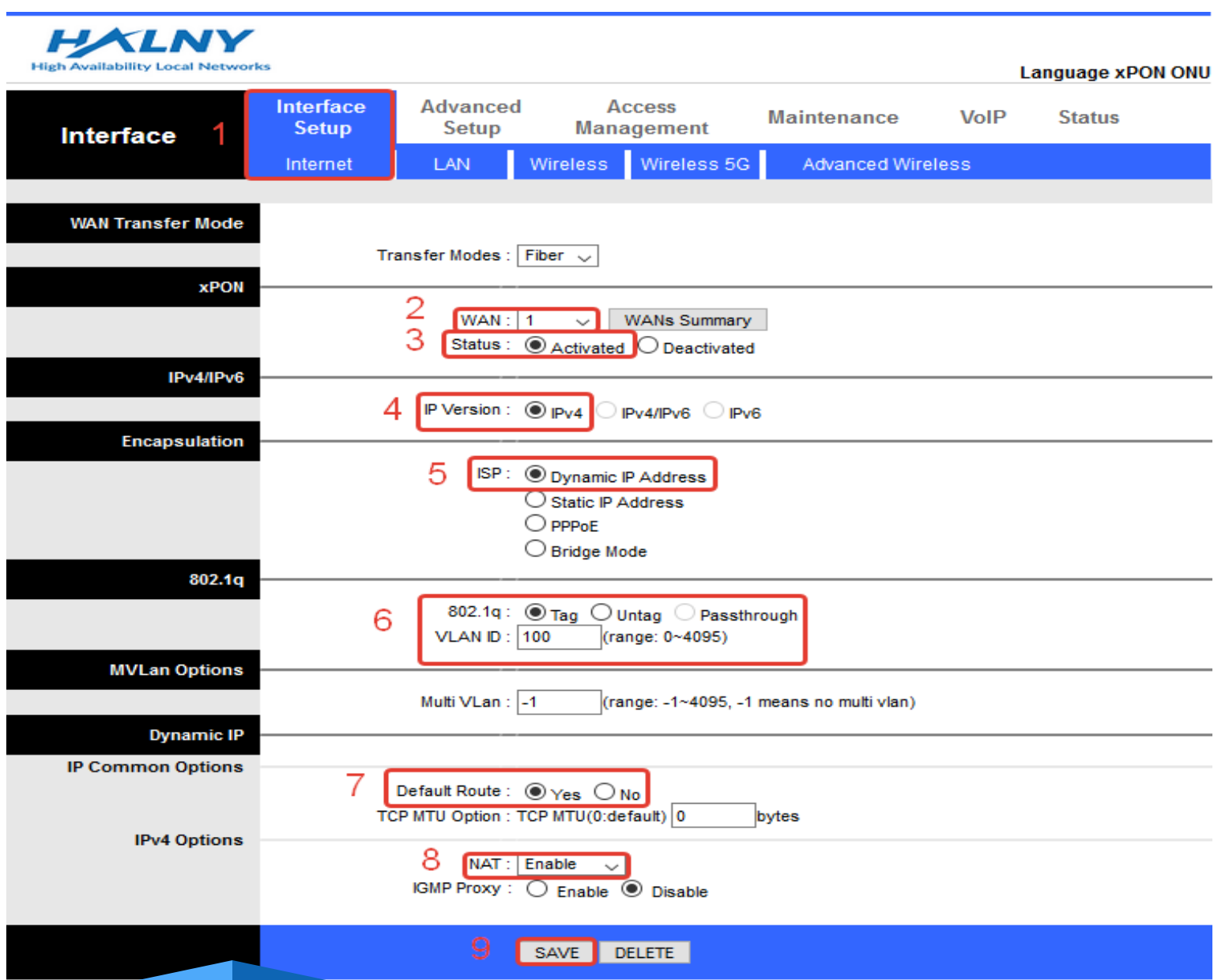

#### $\frac{1}{2}$  4. Router Mode – only INTERNET: 1-4/WIFI

- 1. Create WAN Interface for INTERNET **PPPoE** :
	- 1. Go Interface Setup -> Internet
	- 2. Choose Wan
	- 3. Enable WAN interface
	- 4. Select IP Version: IPv4
	- 5. Choose ISP: PPPoE
	- 6. Choose 802.1q: Tag and Set VLAN-ID
	- 7. Set PPPoE Username and Password
	- 8. Enable Default Route on interface
	- 9. Set Dynamic IP Address
	- 10. Enable NAT

**High Availability Local Networks** 

11. Save settings

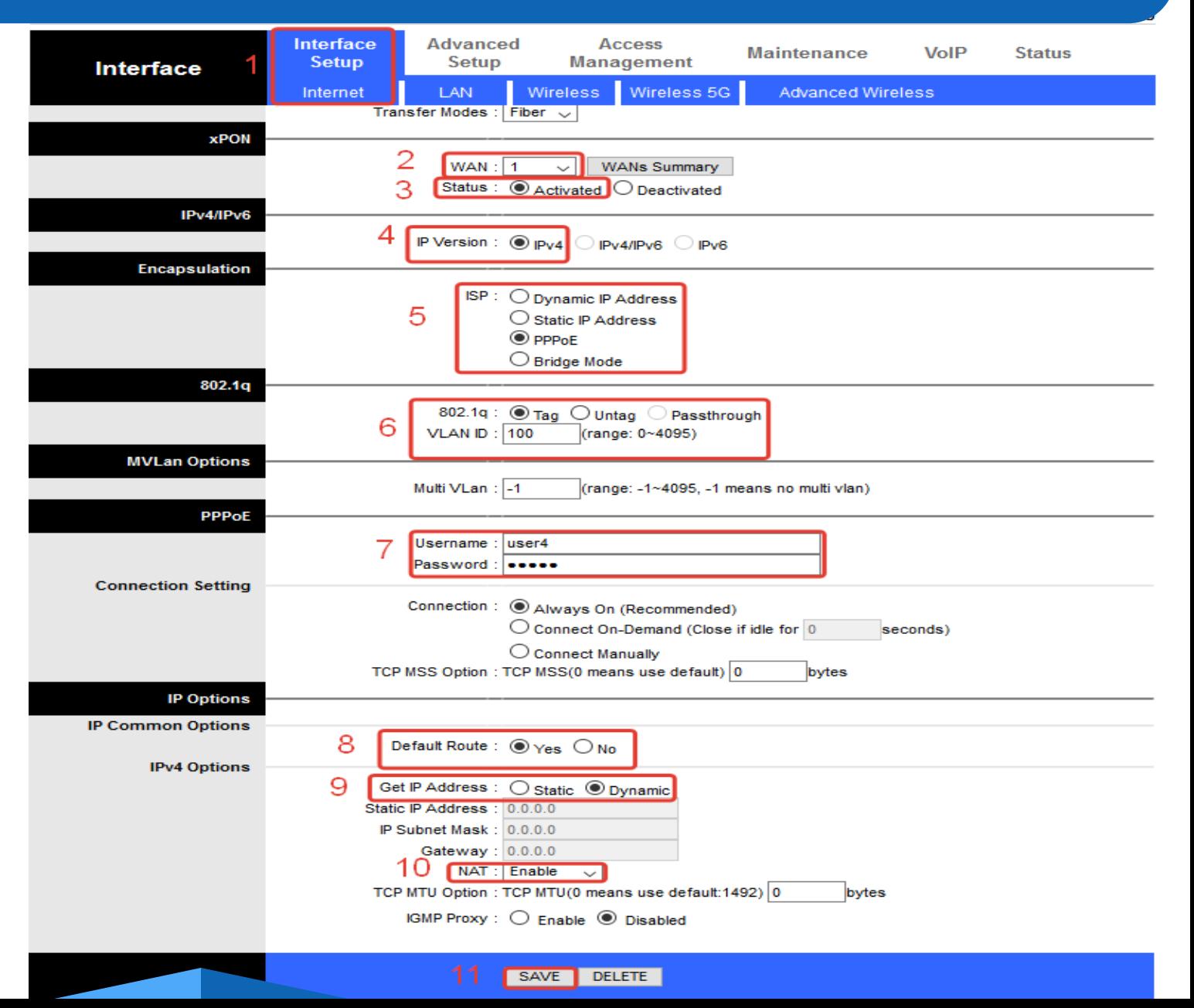

#### **1.** 4. Router Mode – only INTERNET: 1-4/WIFI

- 1. Create WAN Interface for INTERNET **Static IP** :
	- 1. Go Interface Setup -> Internet
	- 2. Choose Wan
	- 3. Enable WAN interface
	- 4. Select IP Version: IPv4
	- 5. Choose ISP: Static IP Address
	- 6. Choose 802.1q: Tag, Set VLAN-ID
	- 7. Enable Default Route on interface
	- 8. Set IP address, mask, gateway
	- 9. Enable NAT
	- 10. Save settings

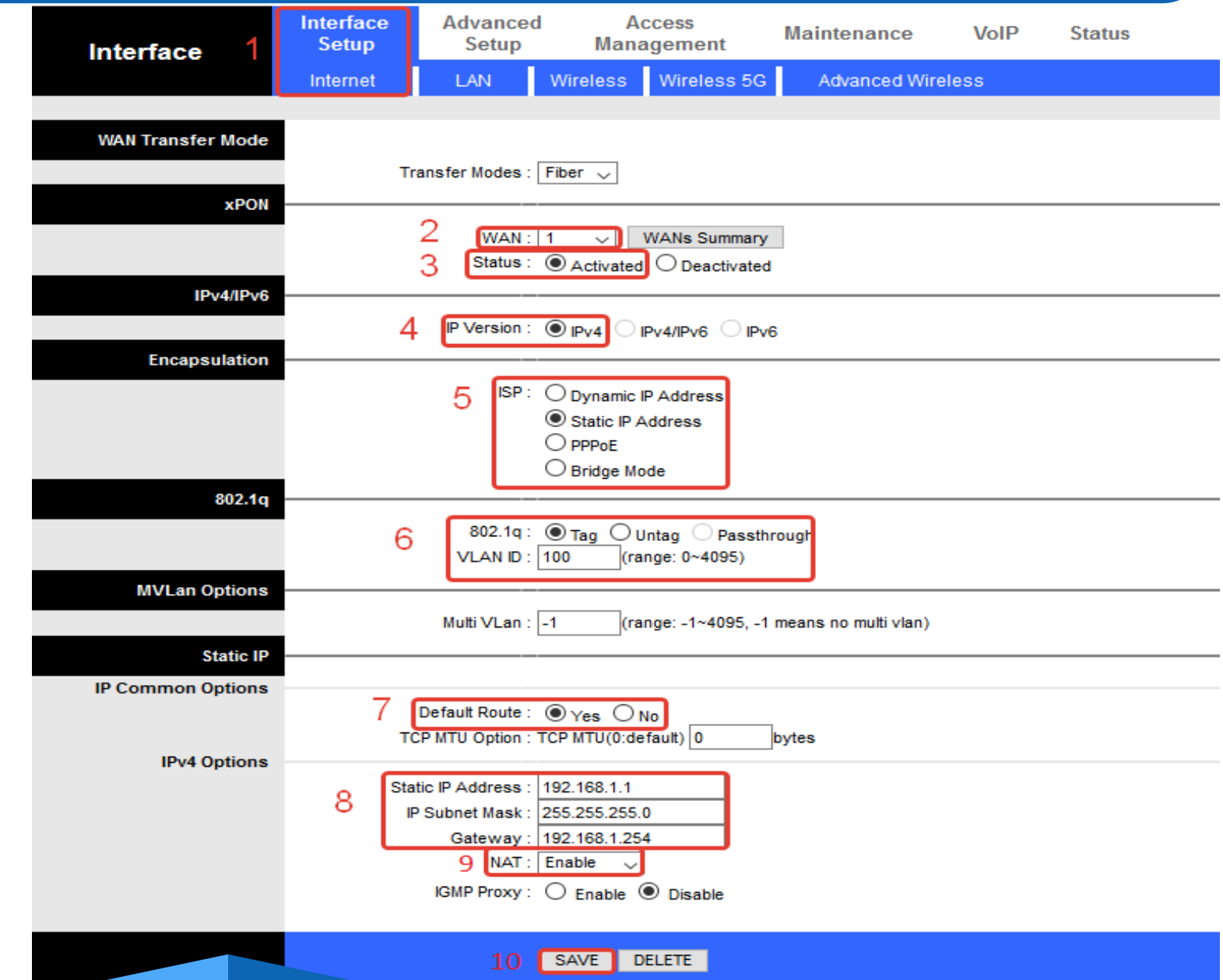

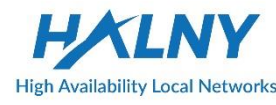

- 1. Go Advanced Setup
- 2. Go Port Binding
- 3. Enable Port Binding
- 4. Select index 0 for Internet
- 5. Set mapping for Internet ports:
- 6. Save settings

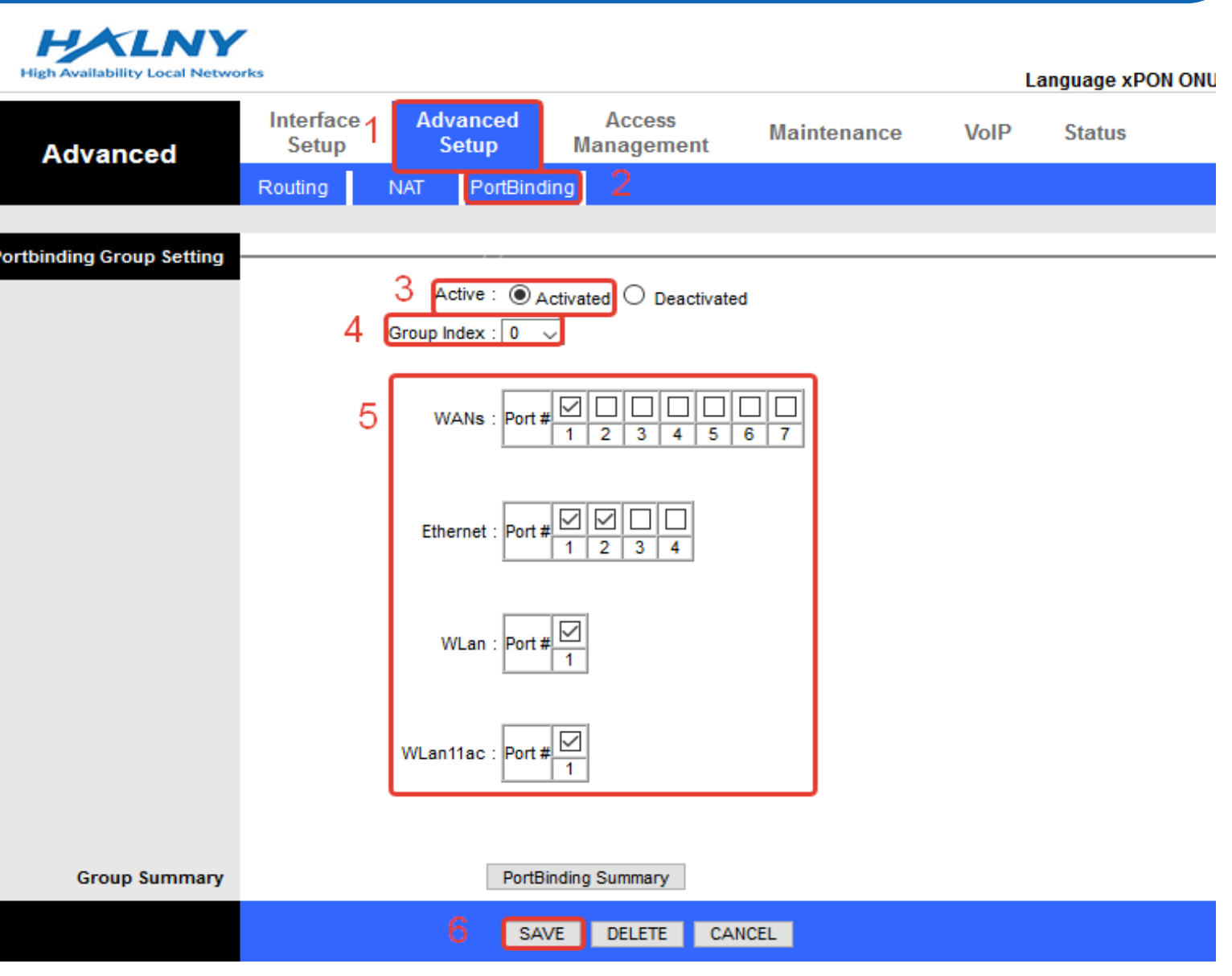

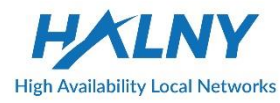

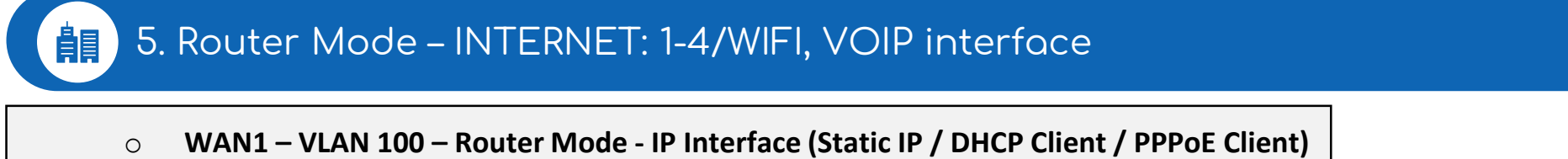

- **LAN1, LAN2, SSID1\_2.4G, SSID1\_5G assigned to WAN1 (access ports)**
- **NAT enabled**

- o **WAN2 – VLAN 300 – IP Interface (Static IP / DHCP Client / PPPoE Client)**
	- **POTS1, POTS2 assigned to WAN2**

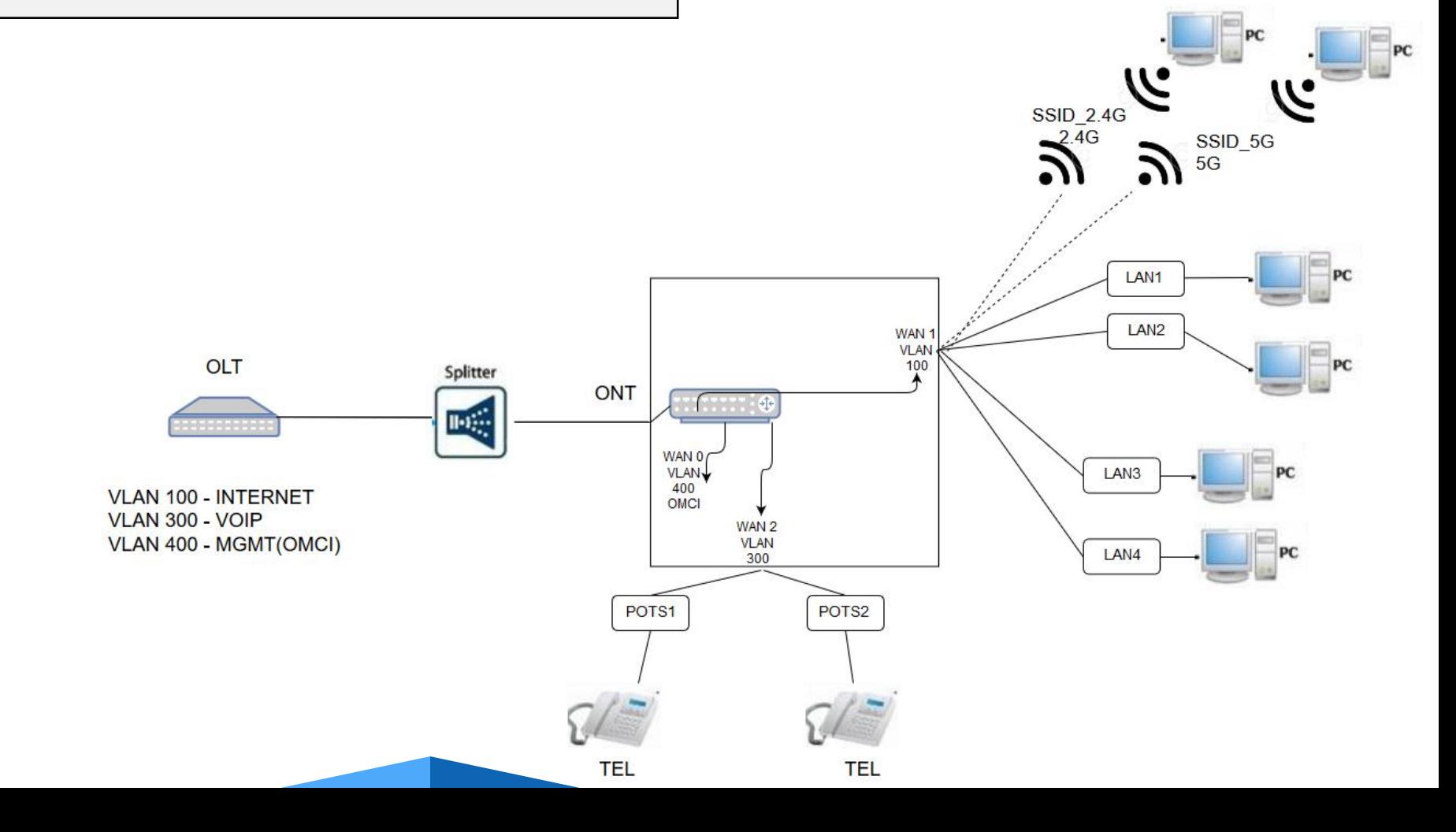

#### **1. 5. Router Mode – INTERNET: 1-4/WIFI, VOIP interface**

- 1. Create WAN Interface for INTERNET the same as in topic: Router Mode – only INTERNET: 1-4/WIFI
	- 2. Create second WAN interface for VOIP:
	- 1. Go Interface Setup -> Internet
	- 2. Choose Wan
	- 3. Enable WAN interface
	- 4. Select IP Version: IPv4
	- 5. Choose ISP: Dynamic IP Address
	- 6. Choose 802.1q: Tag and Set VLAN-ID
	- 7. Save settings

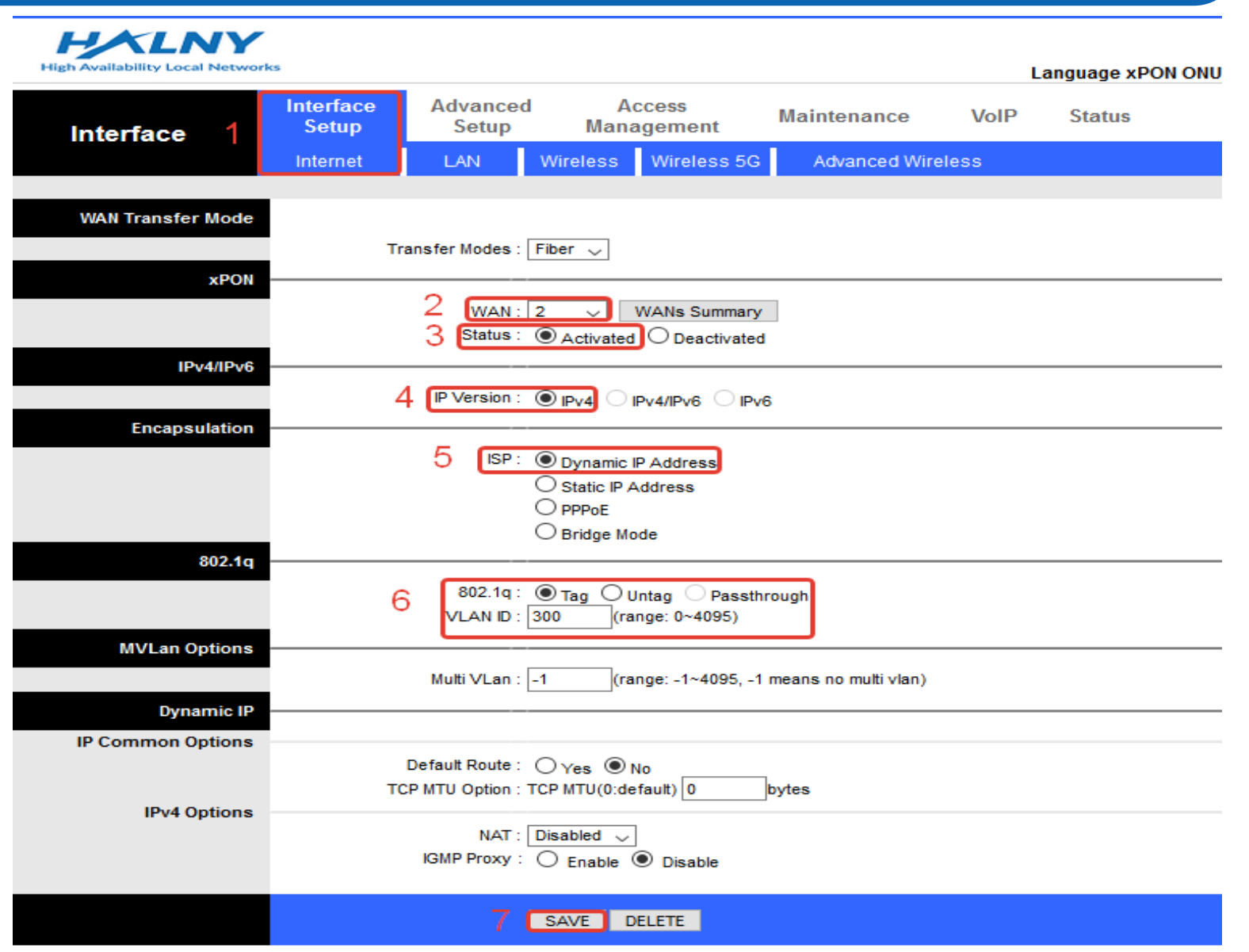

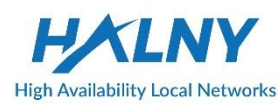

- 3. Basic VOIP configuration:
	- 1. Go VoIP -> Basic
	- 2. Choose Protocol: SIP
	- 3. Bind WAN interface name
	- 4. Set SIP server addresses and destination port
	- 5. Enable port
	- 6. Refresh page to check Register Status
	- 7. Set authentication name, password for VOIP account
	- 8. Save settings

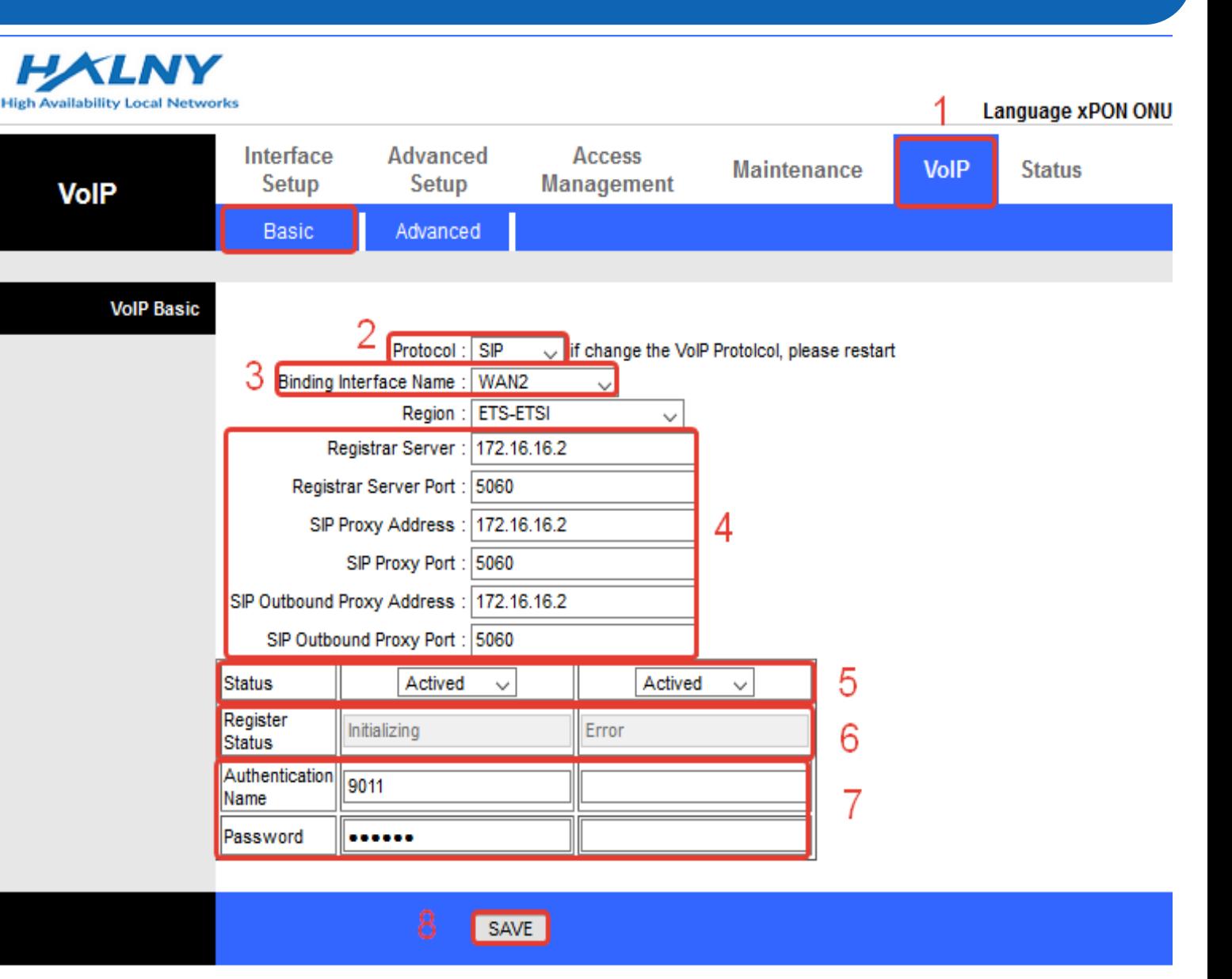

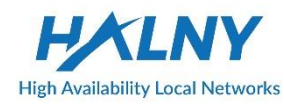

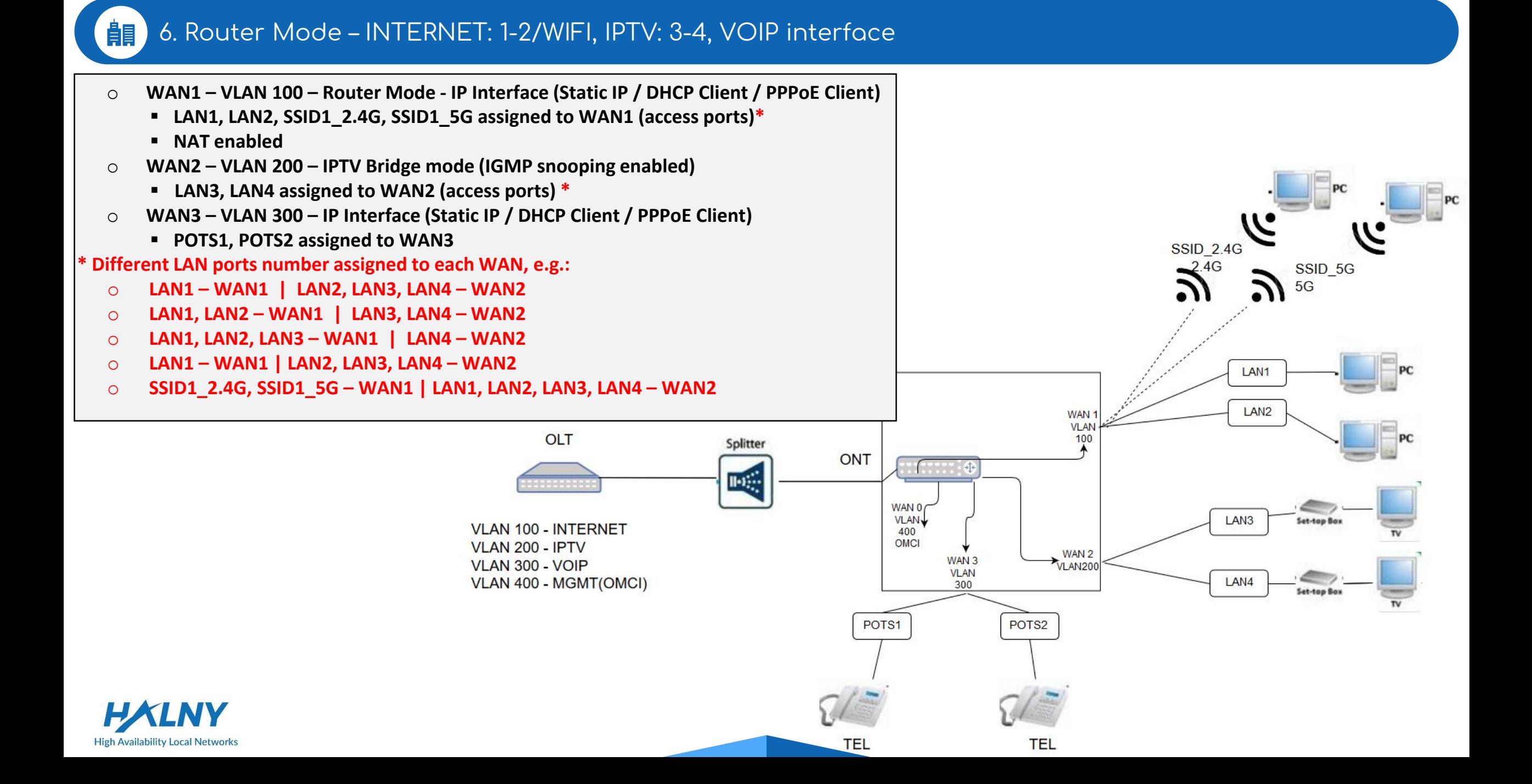

- 1. Create WAN Interface for INTERNET the same as in topic: Router Mode – only INTERNET: 1-4/WIFI
- 2. Create WAN Interface for VoIP the same as in topic: Router Mode - INTERNET: 1-4/WIFI, VOIP interface
- 3. Create WAN Interface for IPTV:
	- 1. Go Interface Setup -> Internet
	- 2. Choose Wan
	- 3. Enable WAN interface
	- 4. Select IP Version: IPv4
	- 5. Choose ISP: Bridge Mode
	- 6. Choose 802.1q: Tag and Set VLAN-ID
	- 7. Save settings

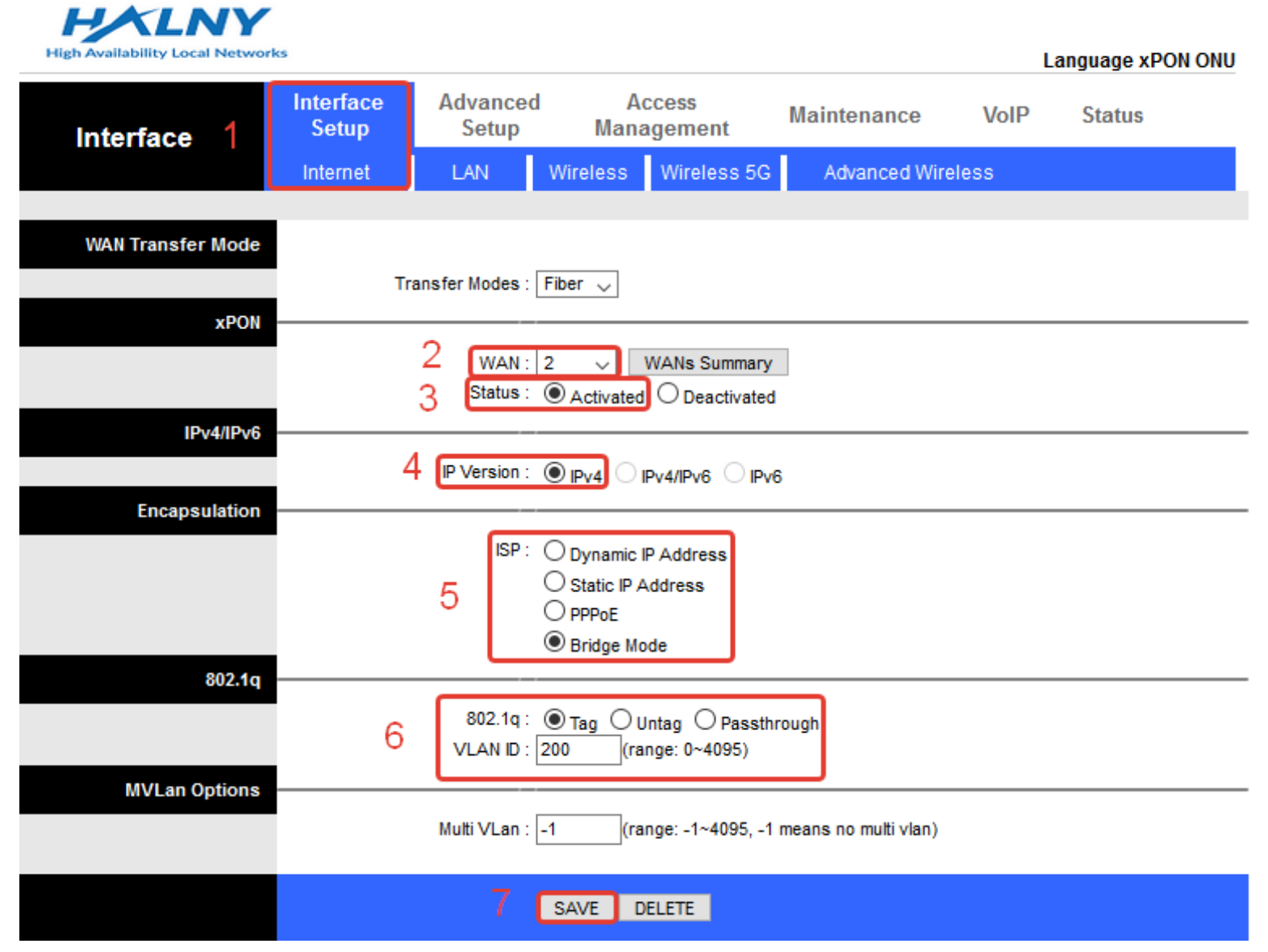

#### **4. 3. 6. Router Mode – INTERNET: 1-2/WIFI, IPTV: 3-4, VOIP interface**

- 1. Go Advanced Setup -> Port Binding
- 2. Enable Port Binding
- 3. Select index 0 for Internet
- 4. Set mapping for Internet ports:
	- Mark 1-2 ethernet, Wlan and Wlan11ac to WAN 1

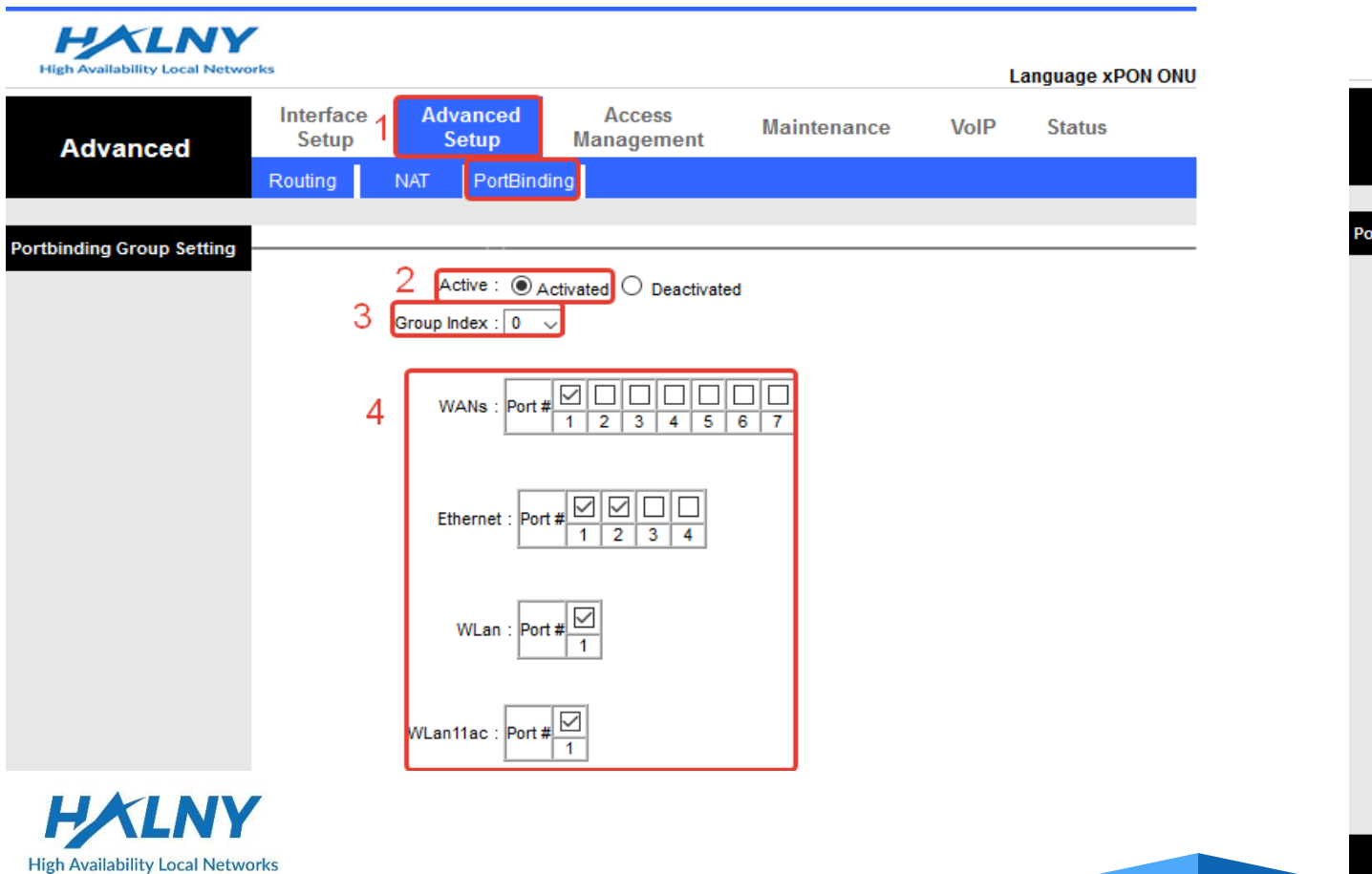

- 5. Select index 1 for IPTV
- 6. Set mapping for Internet ports:
	- Mark 3-4 ethernet to WAN 2
- 7. Save settings

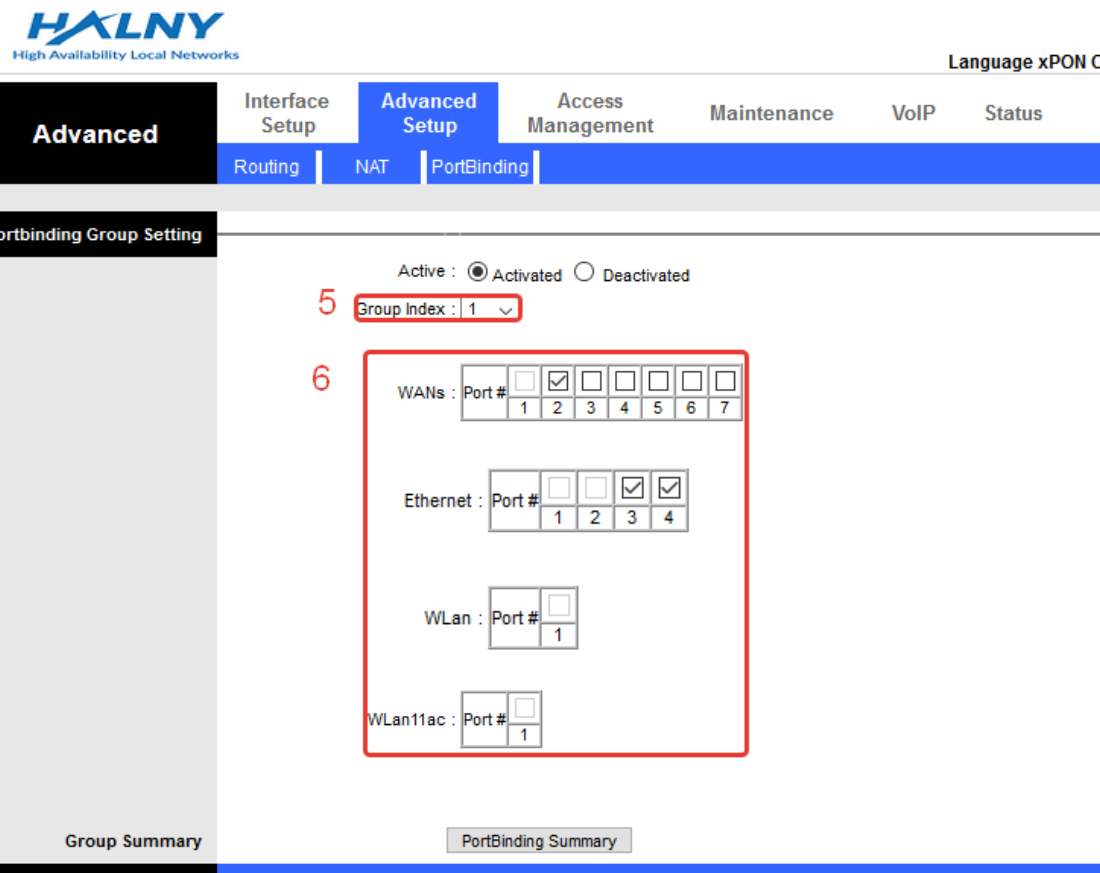

SAVE DELETE CANCEL

#### **1. Remote management via Wan ip address**

Configuration of remote management via WAN ip address

Create WAN Interface for INTERNET:

- 1. Go Interface Setup -> Internet
- 2. Choose Wan
- 3. Enable WAN interface
- 4. Select IP Version: IPv4
- 5. Choose ISP: Dynamic IP Address || Static IP || PPoE
- 6. Choose 802.1q: Tag and Set VLAN-ID
- 7. Enable Default Route on interface
- 8. Enable NAT

**High Availability Local Networks** 

- 9. Save settings
- 10. Then go to the Access Management tab, next ACL tab:
- 10. Enable remote web management
- 11. Set port which is higher then 4000

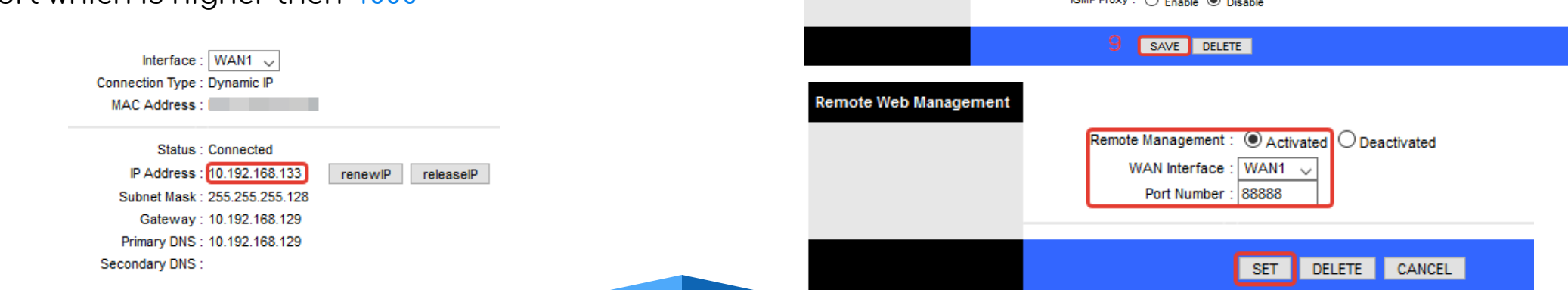

**HXLNY** 

**WAN Transfer Mode** 

**xPOM** 

IPv4/IPv6

802.1q

**Encapsulatio** 

**MVLan Option:** 

**Dynamic IF IP Common Options** 

**IPv4 Options** 

Interface

**Interface** 

Setup

Internet

**Advanced** 

Setup

Transfer Modes : Fiber  $\sqrt{}$ 

 $4$  P Version :  $\odot$   $_{\text{PV4}}$ 

**VLAN ID: 100** 

Default Route: ◉ Yes ○ No TCP MTU Option : TCP MTU(0:default) 0

 $NAT:$  Enable  $\sim$ 

Multi VLan: -1

8

LAN<sup>1</sup>

2

3

5.

6

**Access** 

**Management** 

Wireless Wireless 5G

IPv4/IPv6 Pv6

(range: 0~4095)

Passthrough

(range: -1~4095, -1 means no multi vlan)

bytes

WAN:  $\boxed{1 - \sqrt{}}$  WANs Summary

Status: © Activated O Deactivated

ISP: O Dynamic IP Address Static IP Address  $\bigcirc$  PPPoE  $\bigcirc$  Bridge Mode

802.1q: Tag OUntag C

**Maintenance** 

Advanced Wireless

**Language xPON ONU** 

**Status** 

**VoIP** 

### ONT HL-4GMV Rate-limit configuration

Rate-limit should be set via www or xml provisioning. If You set gemport rate-limit in traffic-profile(DASAN, Zyxel) – these settings will be overwritten by ONT. For DASAN OLT set gemport to 1/1 and gemport count to 1.

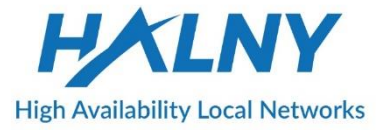

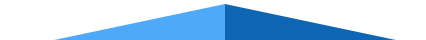

## ONT HL-4GMV Rate-limit configuration

Rate-limit is set per CoS value. Before setting rate-limit value, 802.1p bit has to be set correctly, from range 0-7. For example: WAN1 – **Internet CoS ->0** WAN2 – **IPTV CoS ->4**  WAN3 – **VoIP CoS ->6**

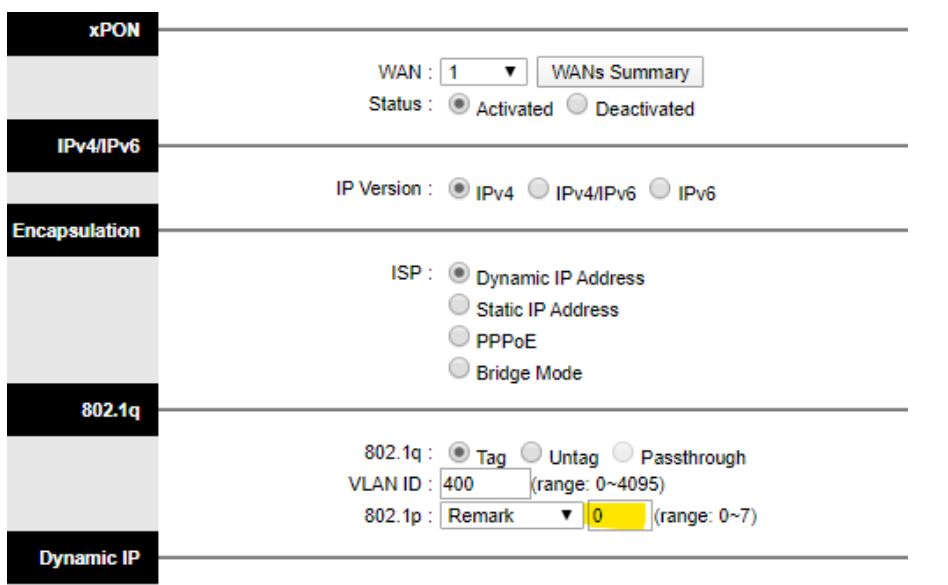

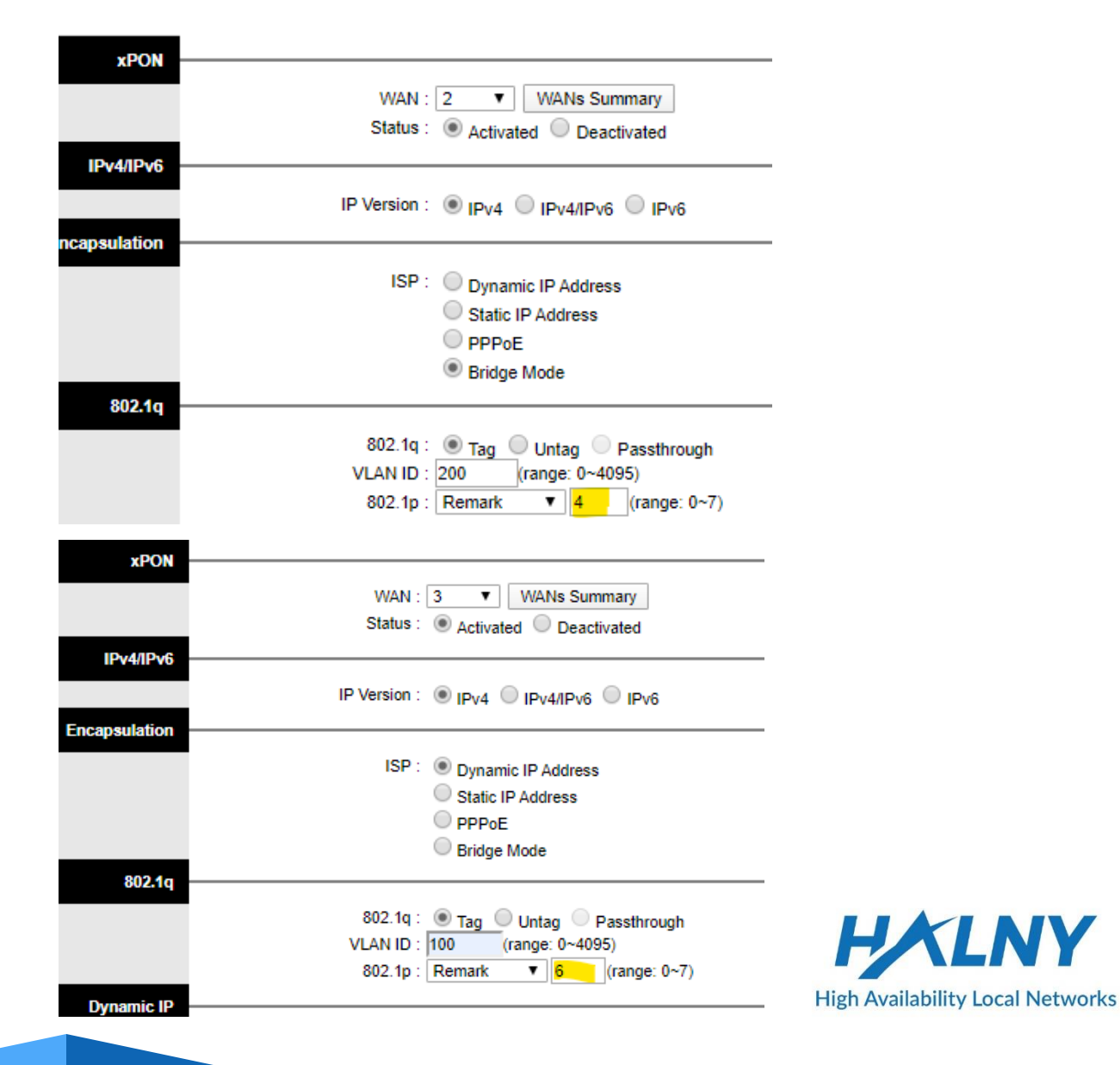

## ONT HL-4GMV Rate-limit configuration

Rate-limit 500/100 Mbit/s settings for Internet WAN0 with CoS=0 corresponding configuration from previous slide

traffic-profile HL-4GMV\_RL create tcont 1 gemport 1/1 dba-profile DBA tcont 2 gemport 2/1 dba-profile DBA mapper 1 gemport count 1 mapper 2 gemport count 1 bridge 1 ani mapper 1 uni virtual-eth 1 multicast-profile HL-4GMV-200 bridge 2 ani mapper 2 link ip-host-config 1 ip-host-config 1 ip address dhcp extended-vlan-tagging-operation MGMT apply

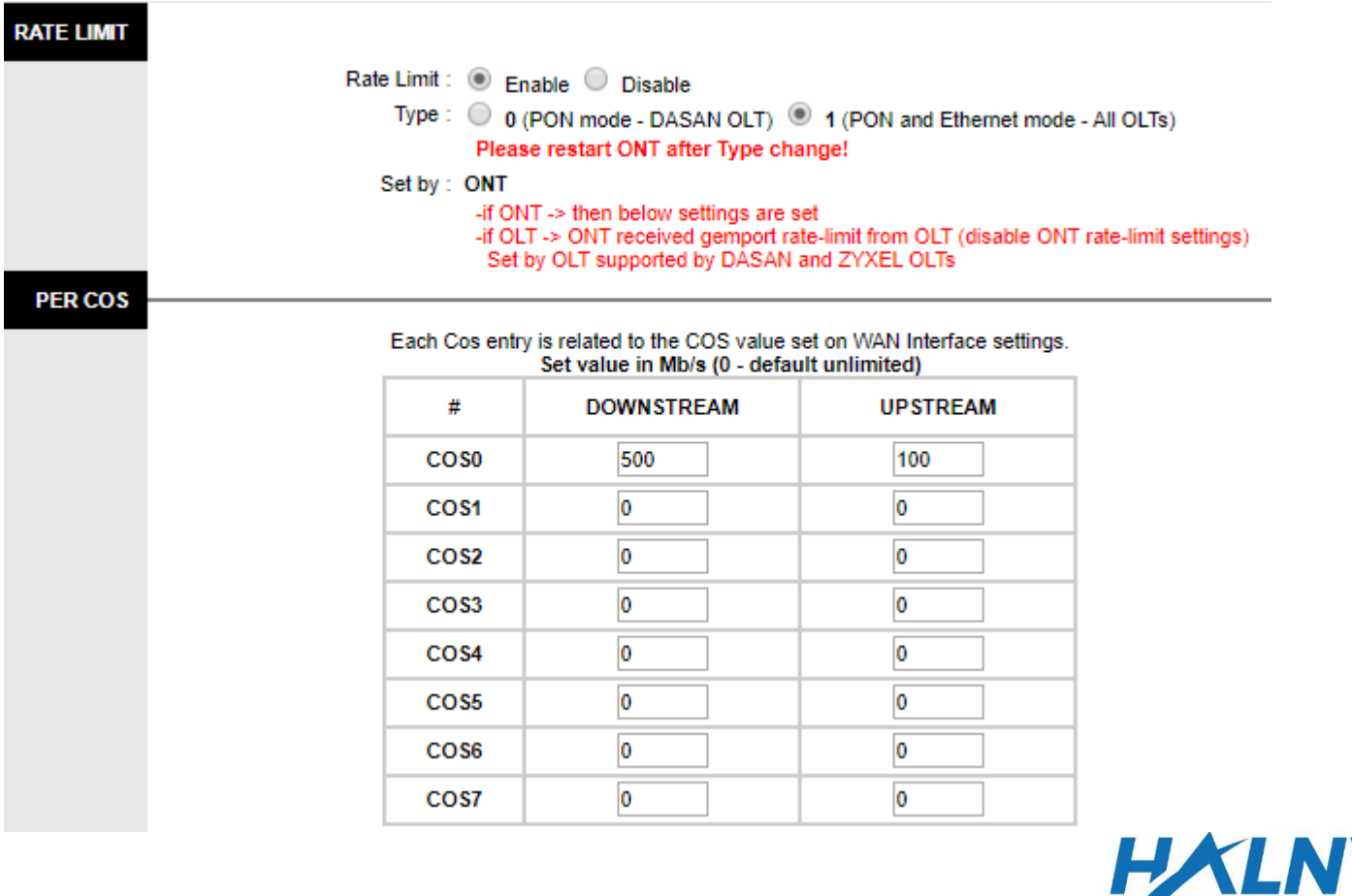

**In separated files You can find how to configure OLTs from different vendors.**

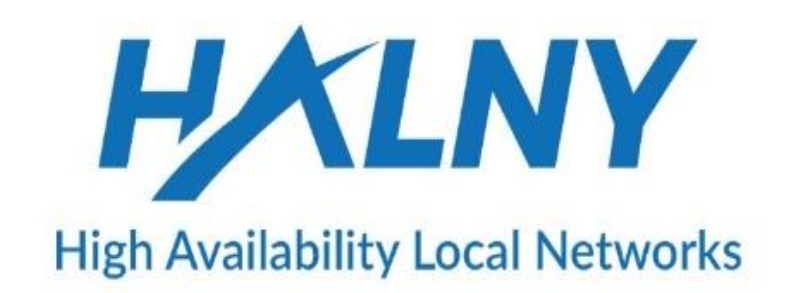

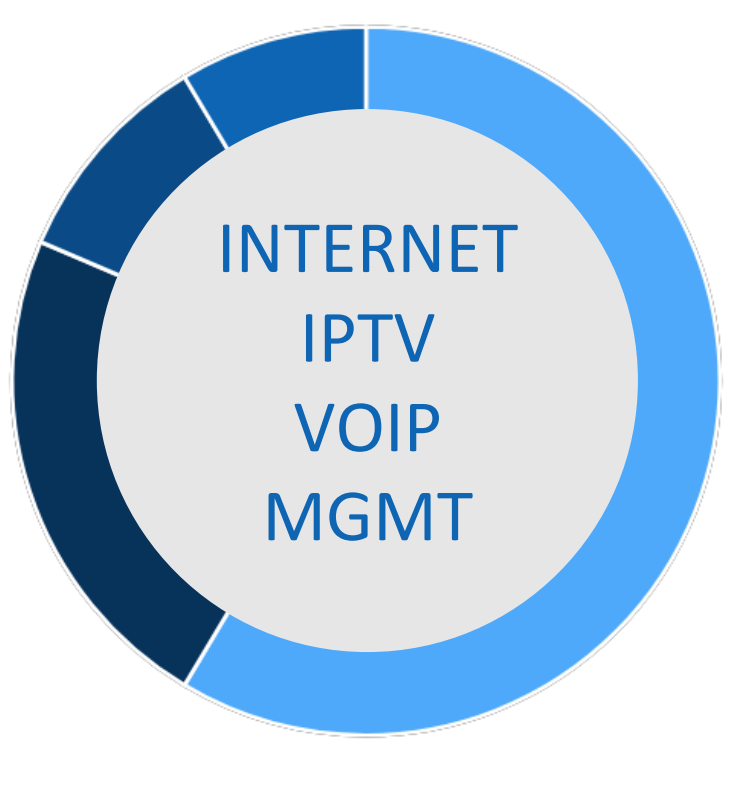

# **THANK YOU**

# HAINY